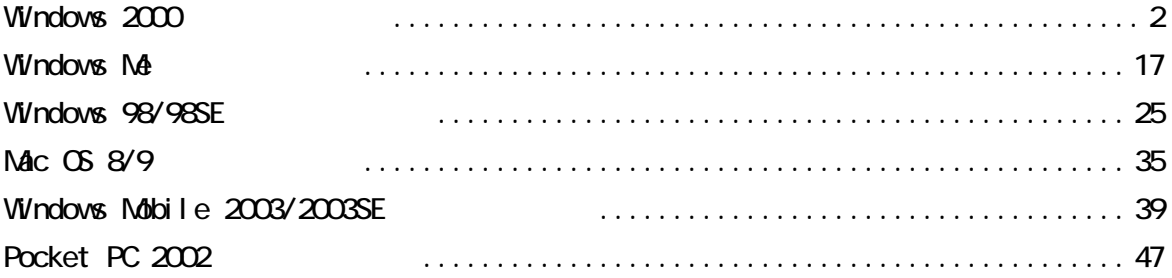

2007 3

<span id="page-1-0"></span>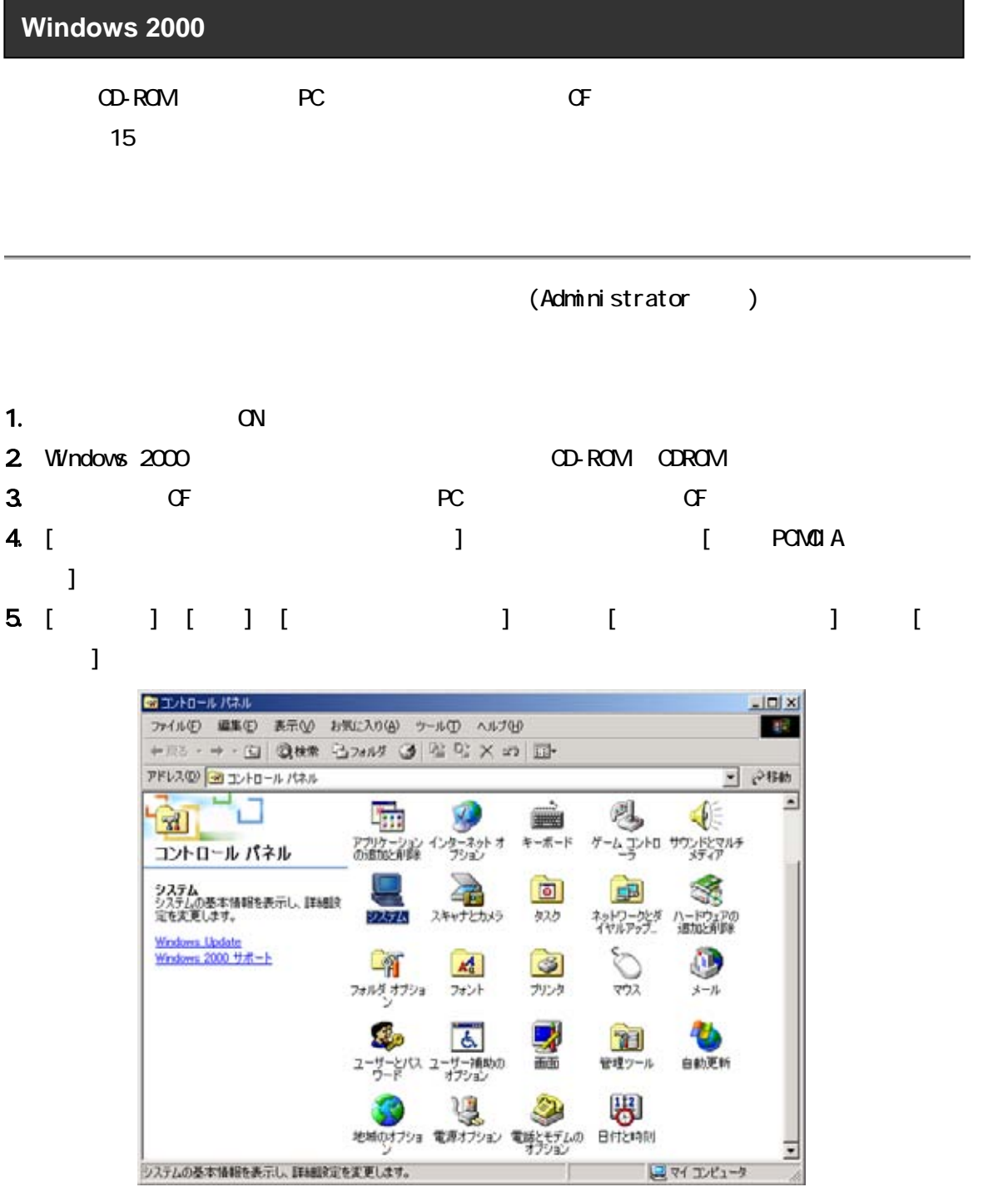

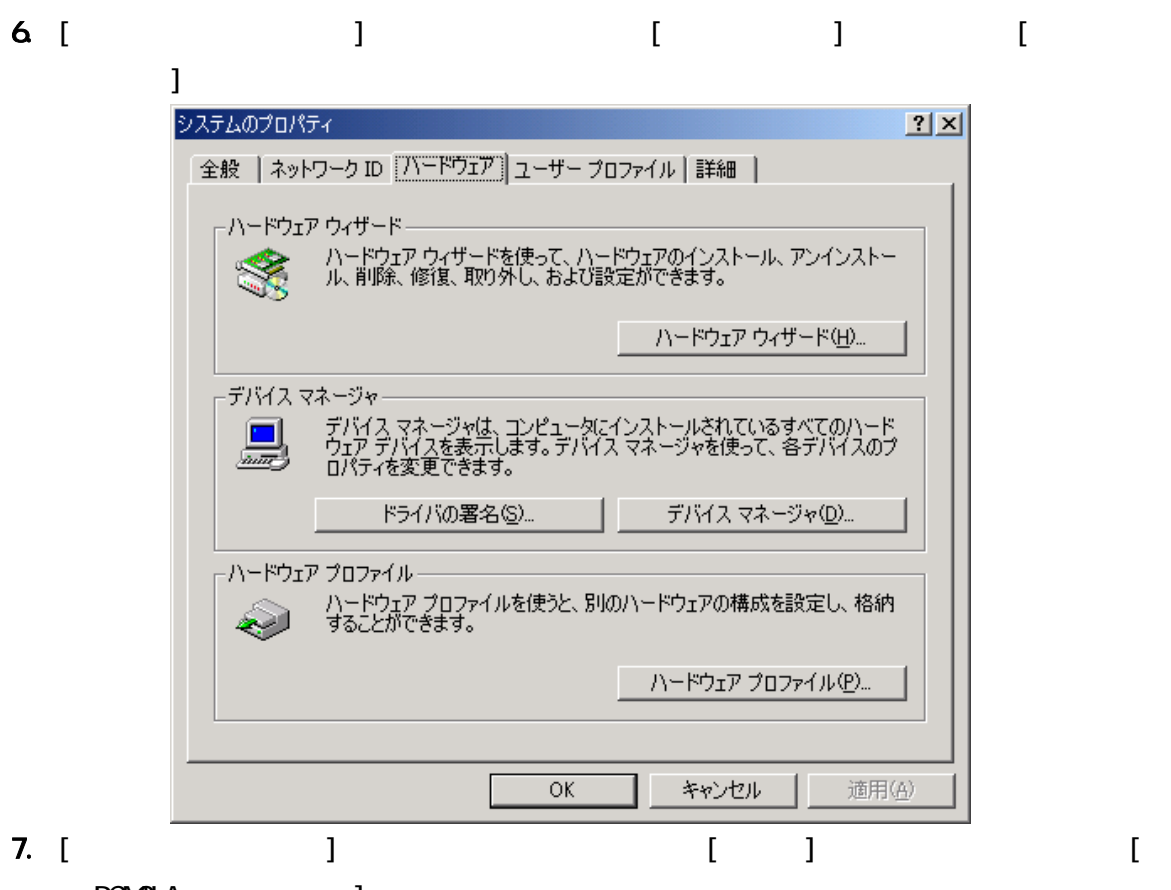

PCMCIA J

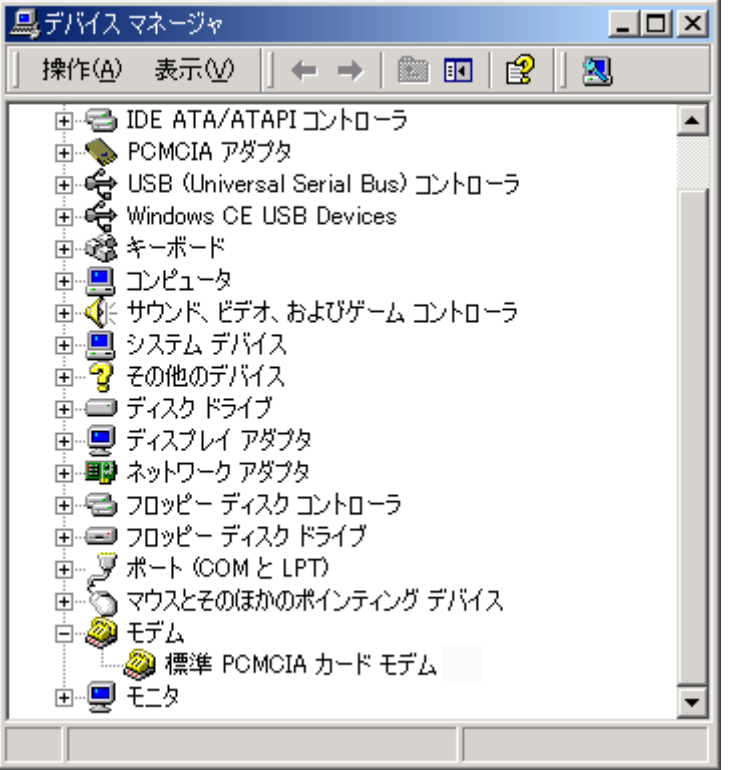

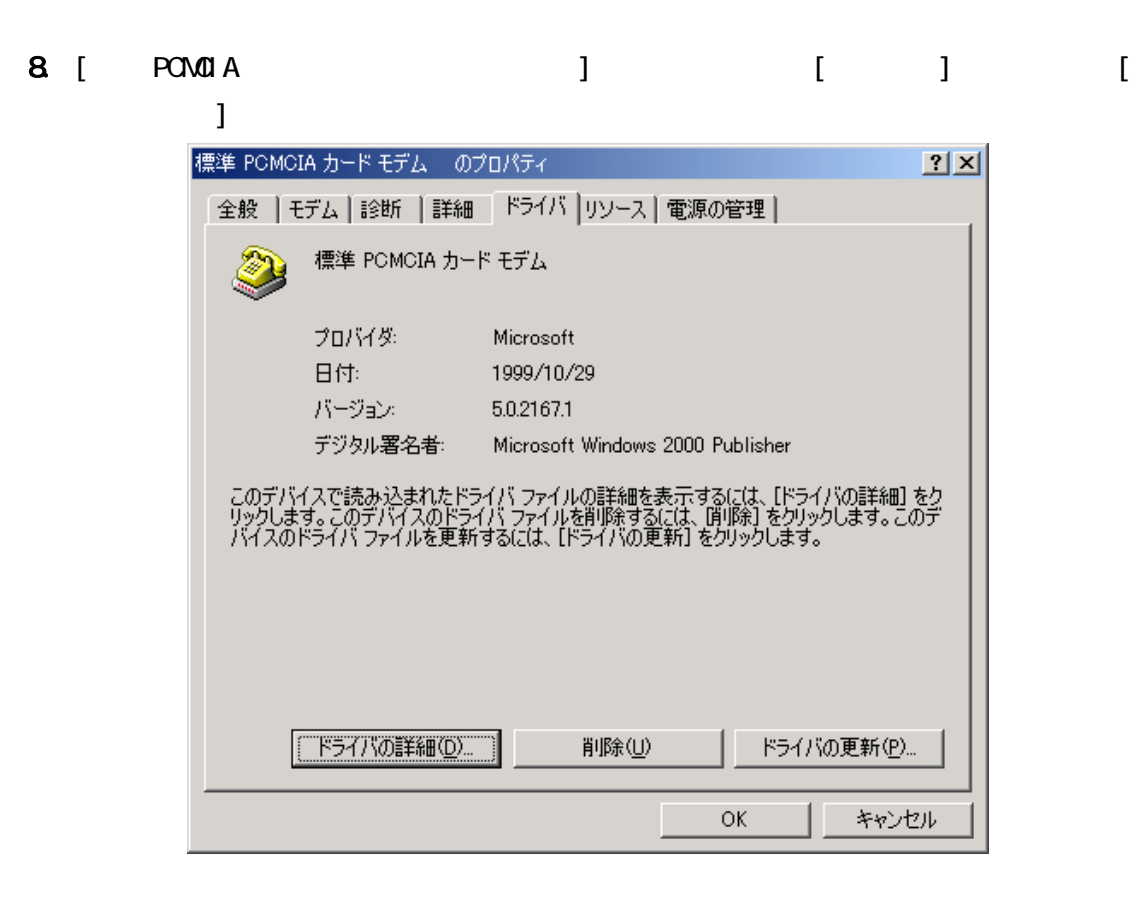

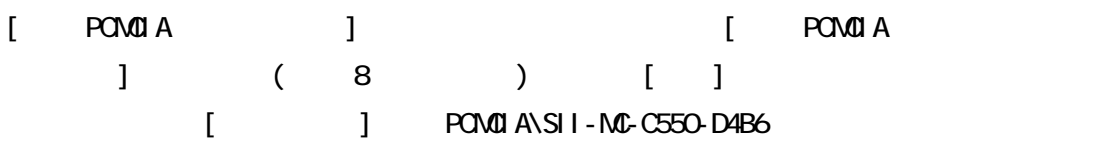

9. [The contract of the contract of the contract of the contract of the contract of the contract of the contract of the contract of the contract of the contract of the contract of the contract of the contract of the contra

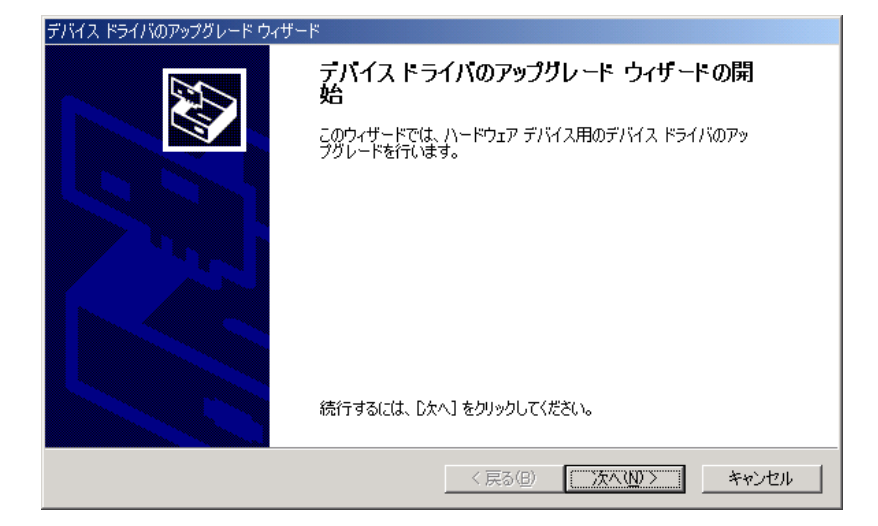

10. [ The contract and  $[$ デバイス ドライバのアップグレード ウィザード **ハードウェア デバイス ドライバのインストール**<br>デバイス ドライバは、ハードウェア デバイスがオペレーティング システムで正しく動作するように設定する<br>ソフトウェア プログラムです。 次のデバイスのドライバをアップグレードします:  $\bigcirc$ 標準 POMOIA カード モデム デ<br>バイスのドライバを新しいバージョンにアップグレードすると、このデバイスの動作が向上したり、機能が追<br>加されます。 検索方法を選択してください。 ○ テバイスに最適なドライバを検索する(推奨)◎ ○ このデバイスの既知のドライバを表示して、その一覧から選択する(D) <戻る(B) | 次へ(N)> | キャンセル

#### 11. CD-ROM

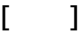

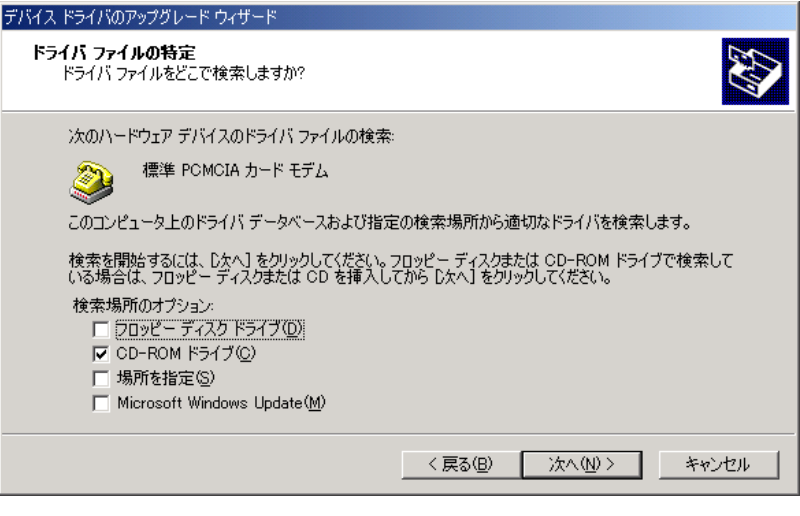

12. [mdnsii55.inf] [ ]

ſ

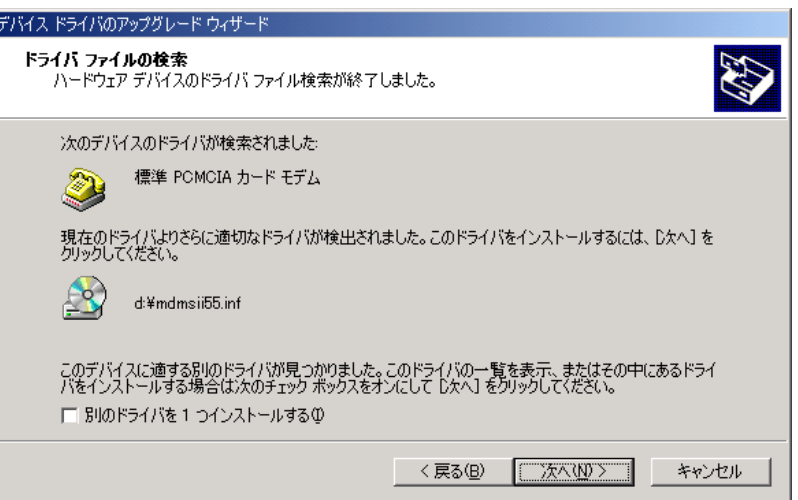

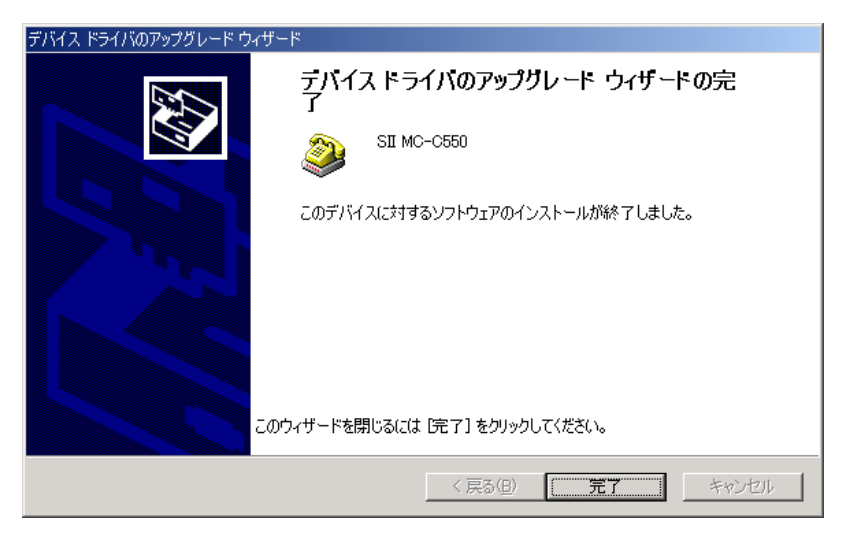

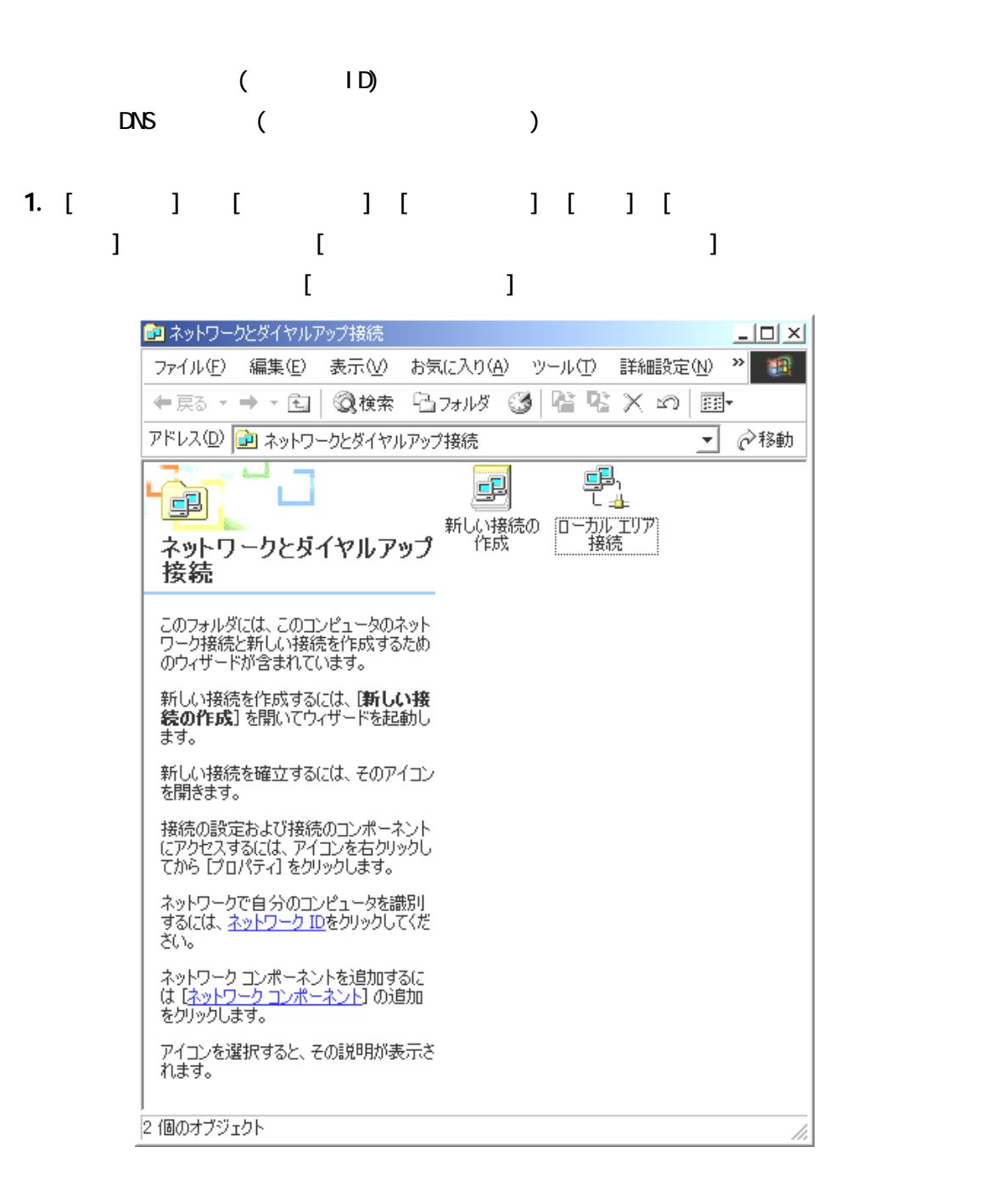

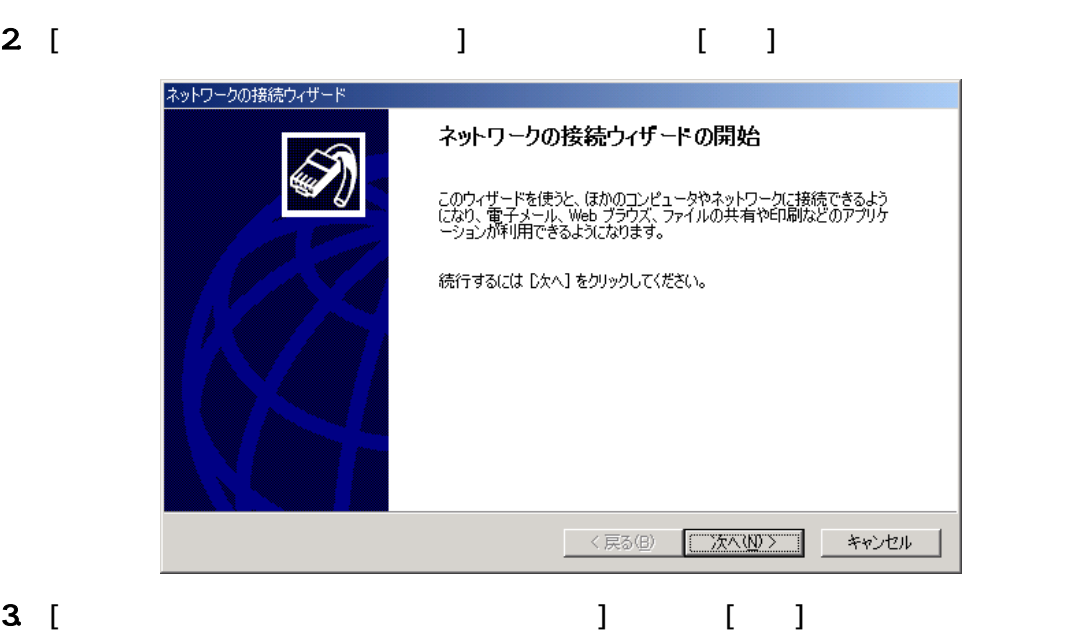

ネットワークの接続ウィザード ネットワーク接続の種類 Ş - フリーン<br>ネットワーク構成や必要性に応じた種類のネットワーク接続を作成できます。 ○ ブライベート ネットワークにダイヤルアップ接続する(P)<br>電話回線 (モデムまたは ISDN) を使って接続します。 - マンターネットにダイヤルアップ接続する(D)<br>- 電話回線 (モデムまたは ISDN) を使ってインターネットに接続します。<br>- 電話回線 (モデムまたは ISDN) を使ってインターネットに接続します。 ○ インターネ<mark>ット経由でブライベート ネットワークに接続する(<u>V</u>)</mark><br>仮想ブライベート ネットワーク (VPN) 接続を作成するか、またはインターネットをトンネルして接続します。 ○ 着信接続を受け付ける(A) ↓ **有言数なさまいけいるい!**<br>- 電話回線、インターネット、またはケーブル接続を使ってほかのコンピュータからこのコンピュータに接続<br>できるようにします。<br>- シリアル、パラレルまたは赤外線ポートを使って接続します。<br>- シリアル、パラレルまたは赤外線ポートを使って接続します。 < 戻る(<u>B</u>) | 次へ(<u>N</u>) > | キャンセル

4. [ (  $\qquad$  ] [

**コートローコー** 

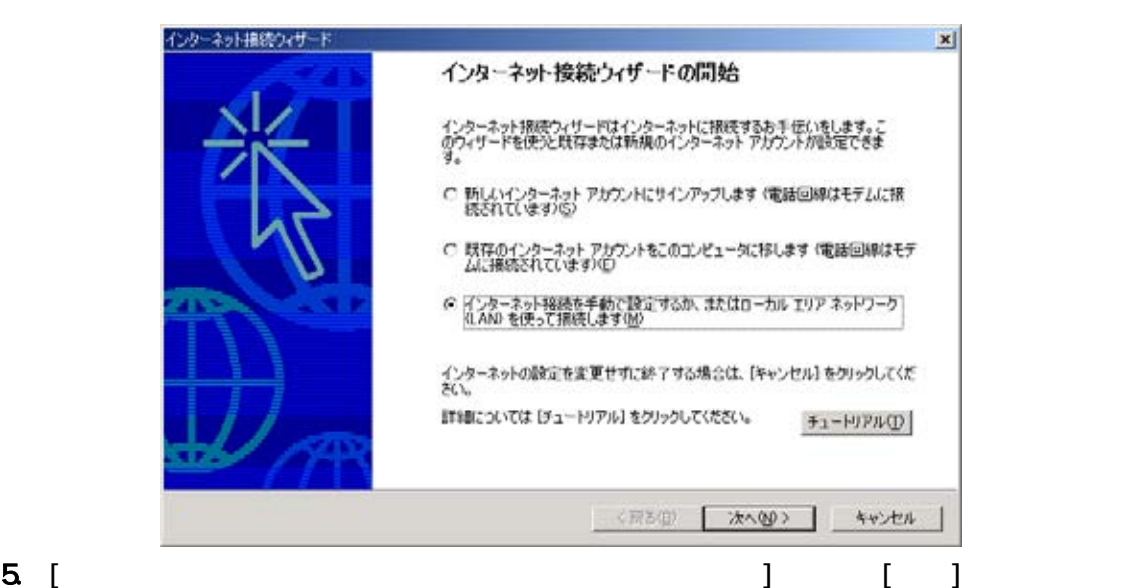

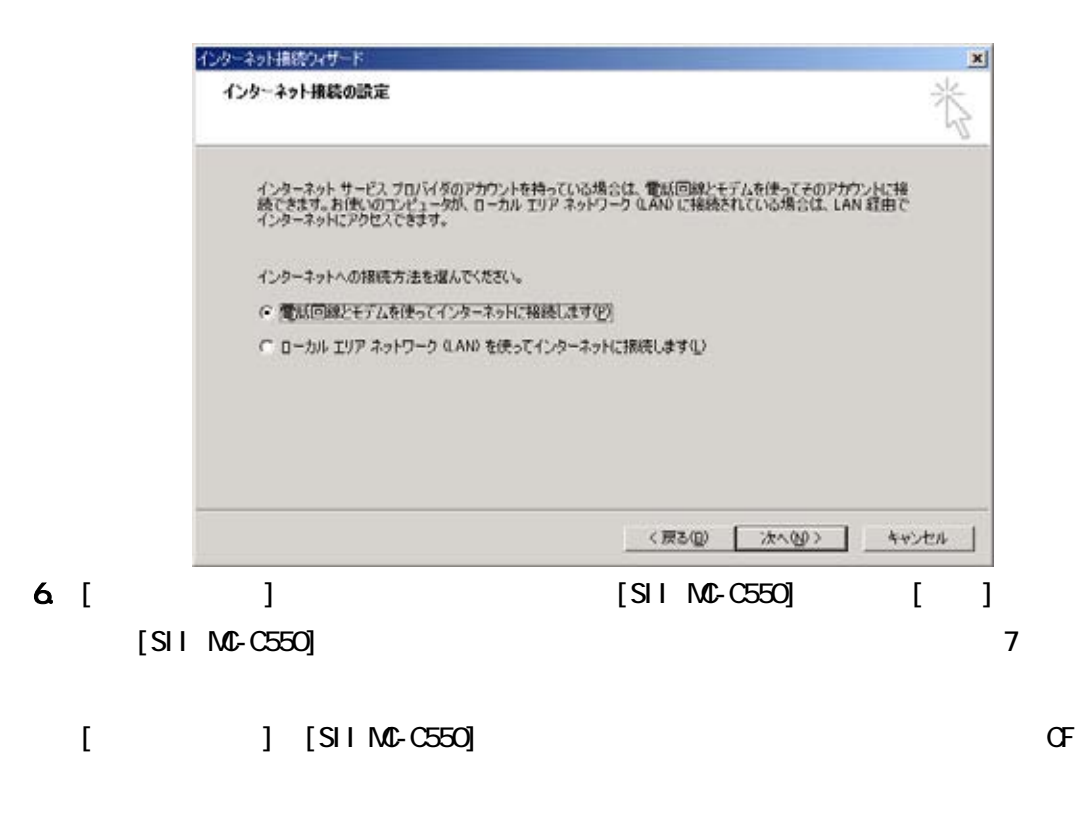

 $7.$ 

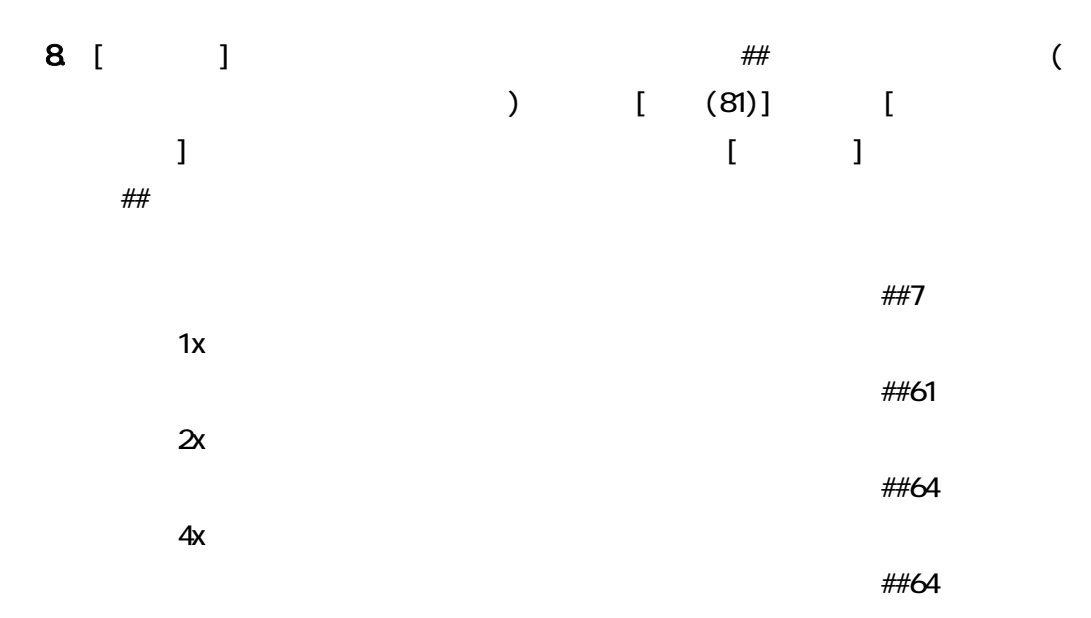

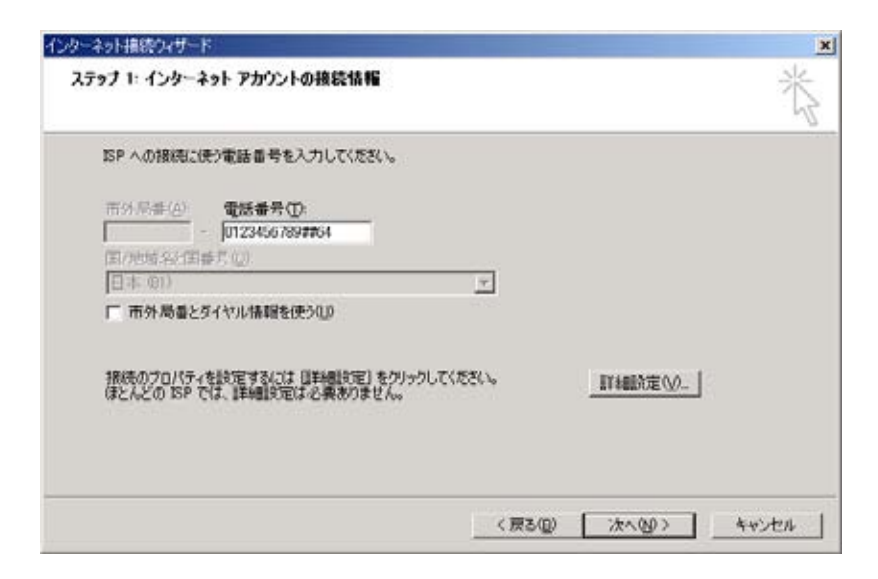

9.  $\overline{\phantom{a}}$ 

## $[\alpha]$

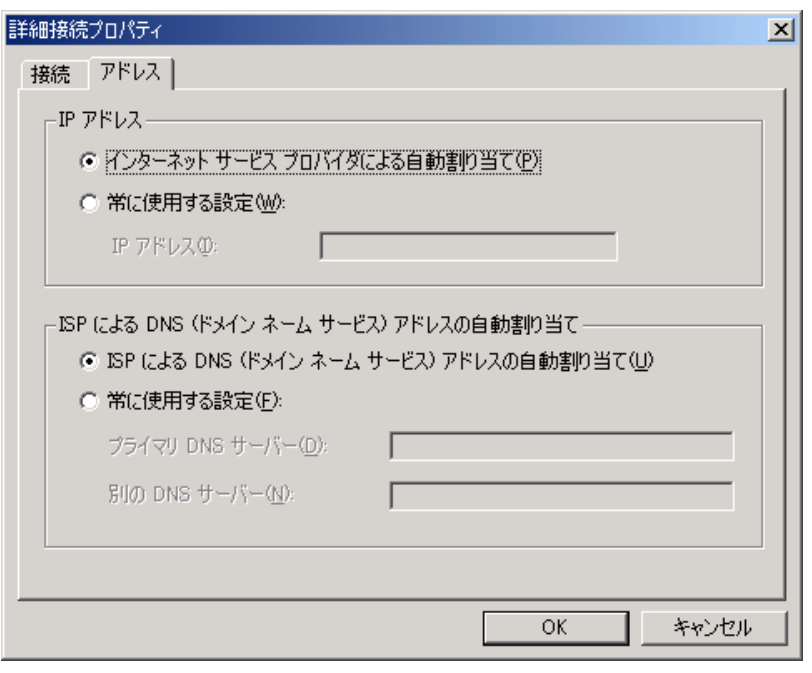

 $\Box$  DNS  $\Box$  $\Box$ 

10. Tub. (July 10. Tub. 2010)

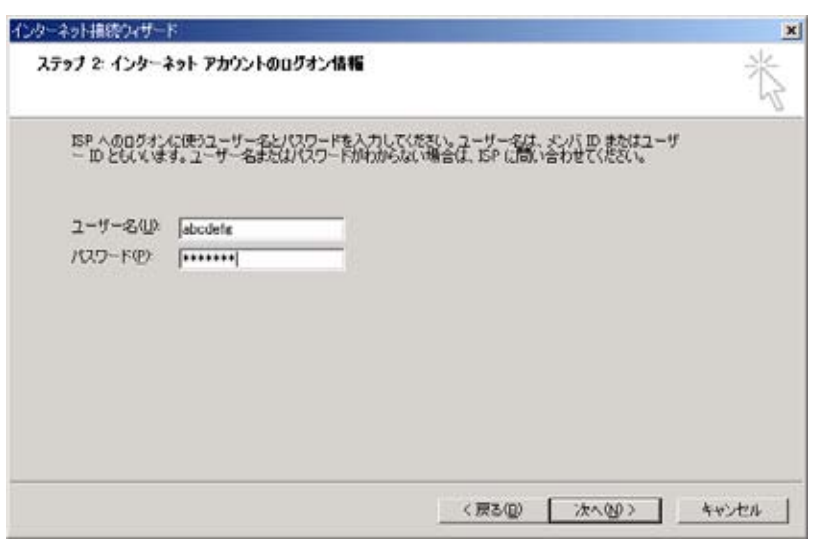

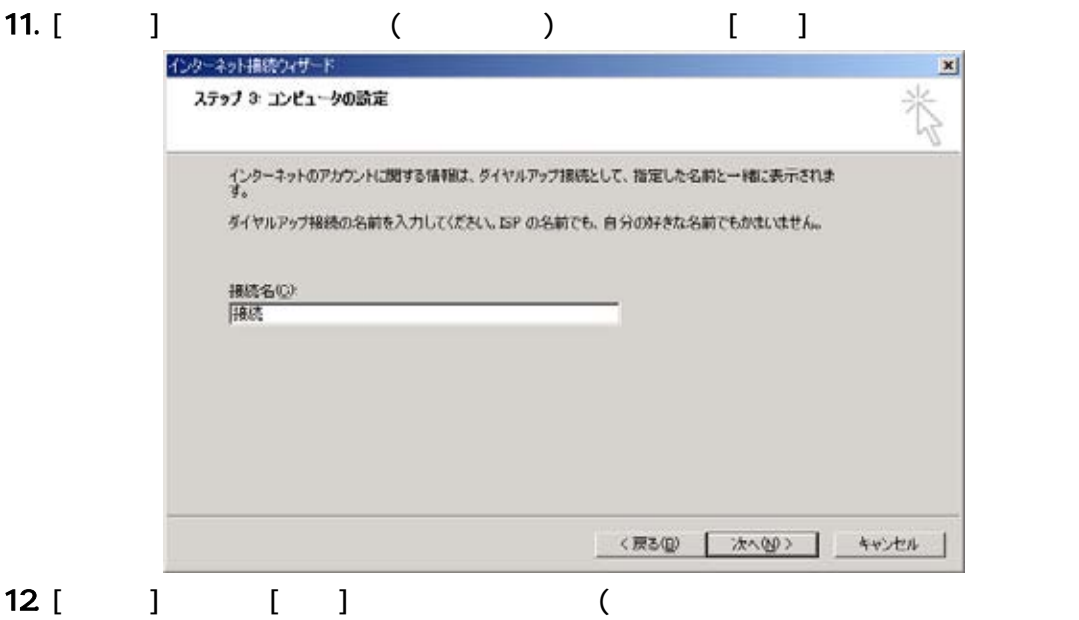

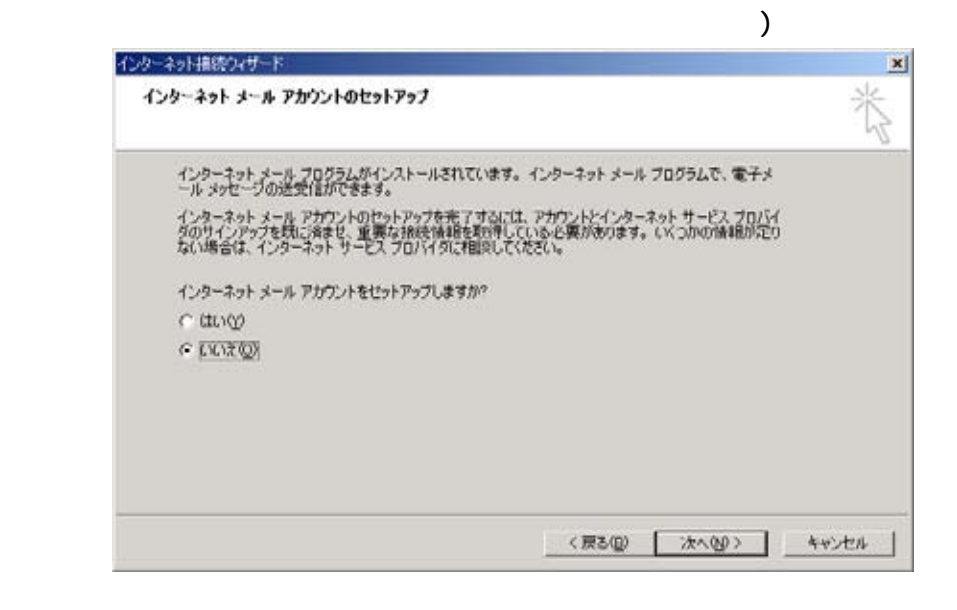

# 13. [ ] [ ] 11 11

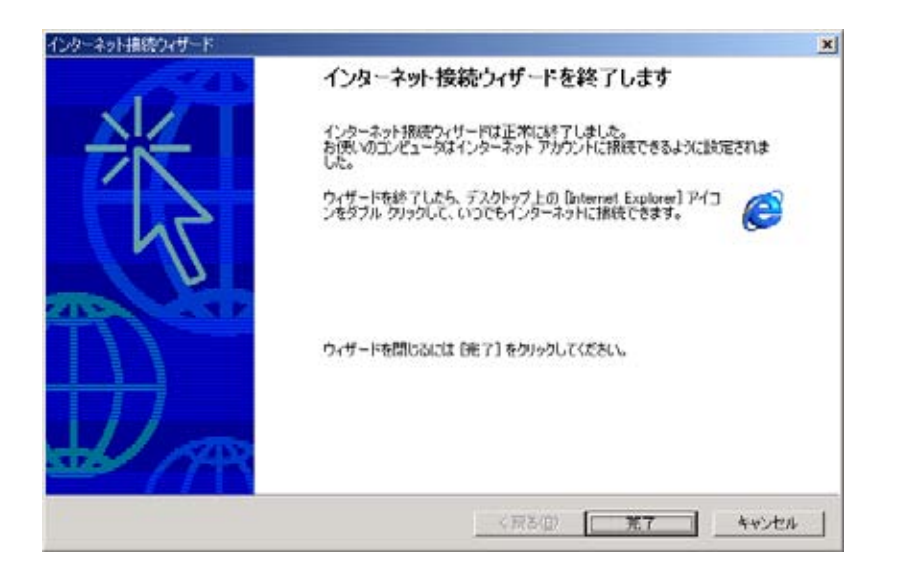

1. [ $\qquad \qquad$  ] ()

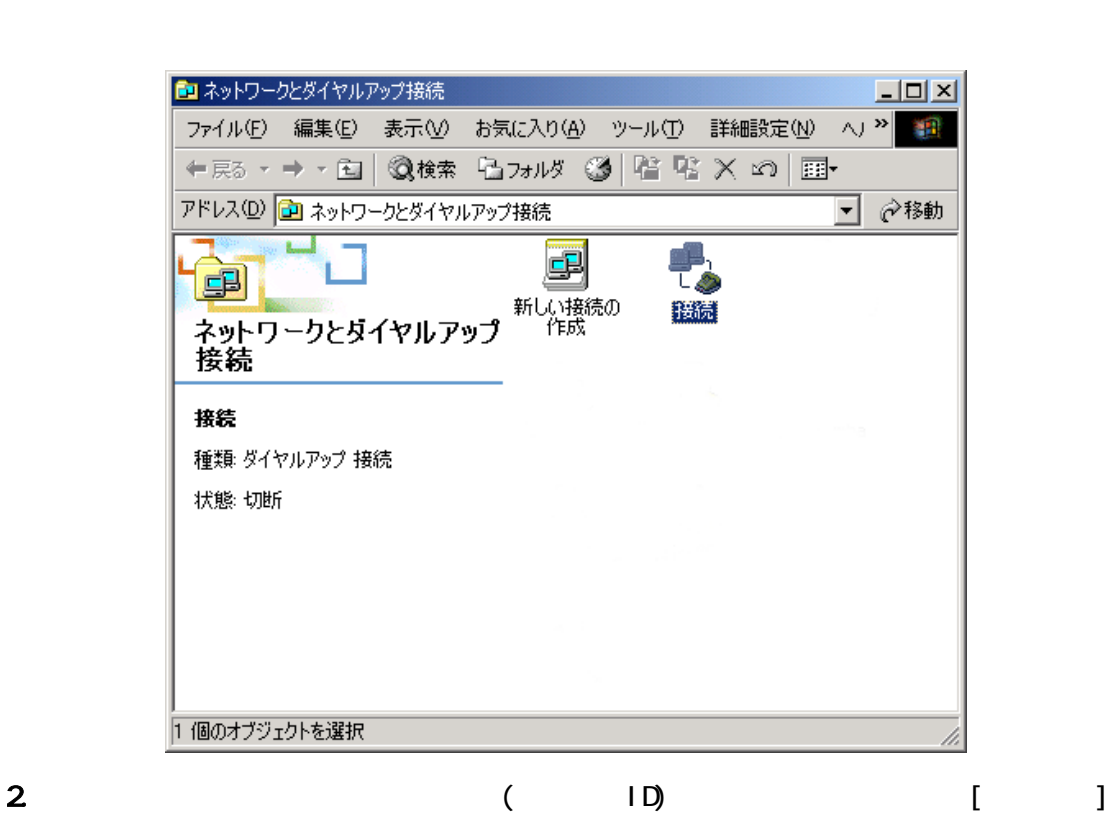

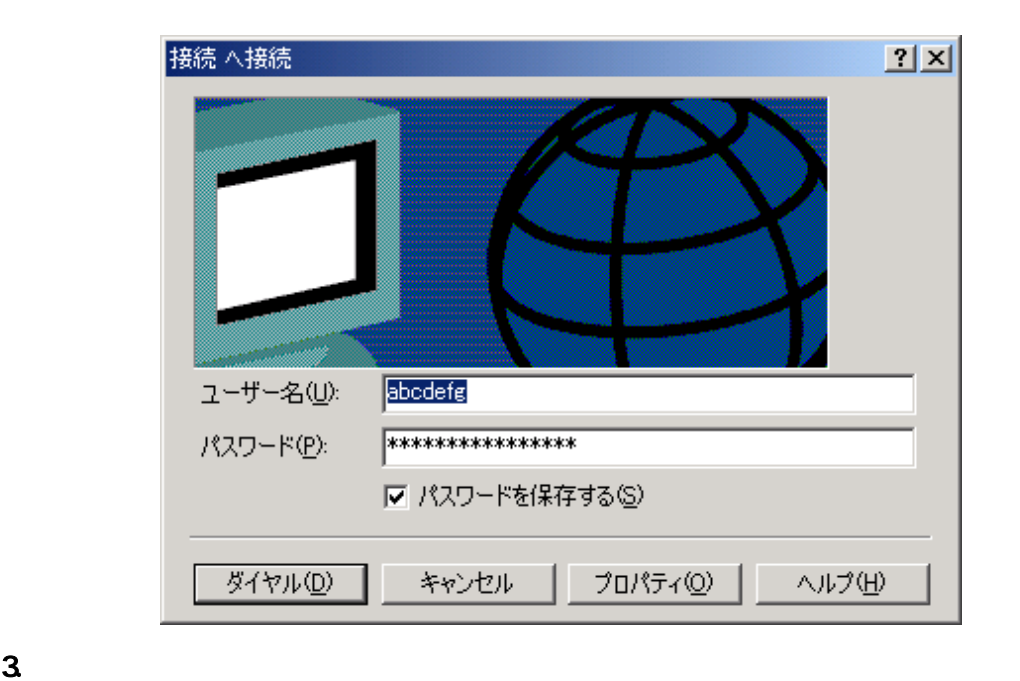

 $4.$ 

 $[$   $]$ 

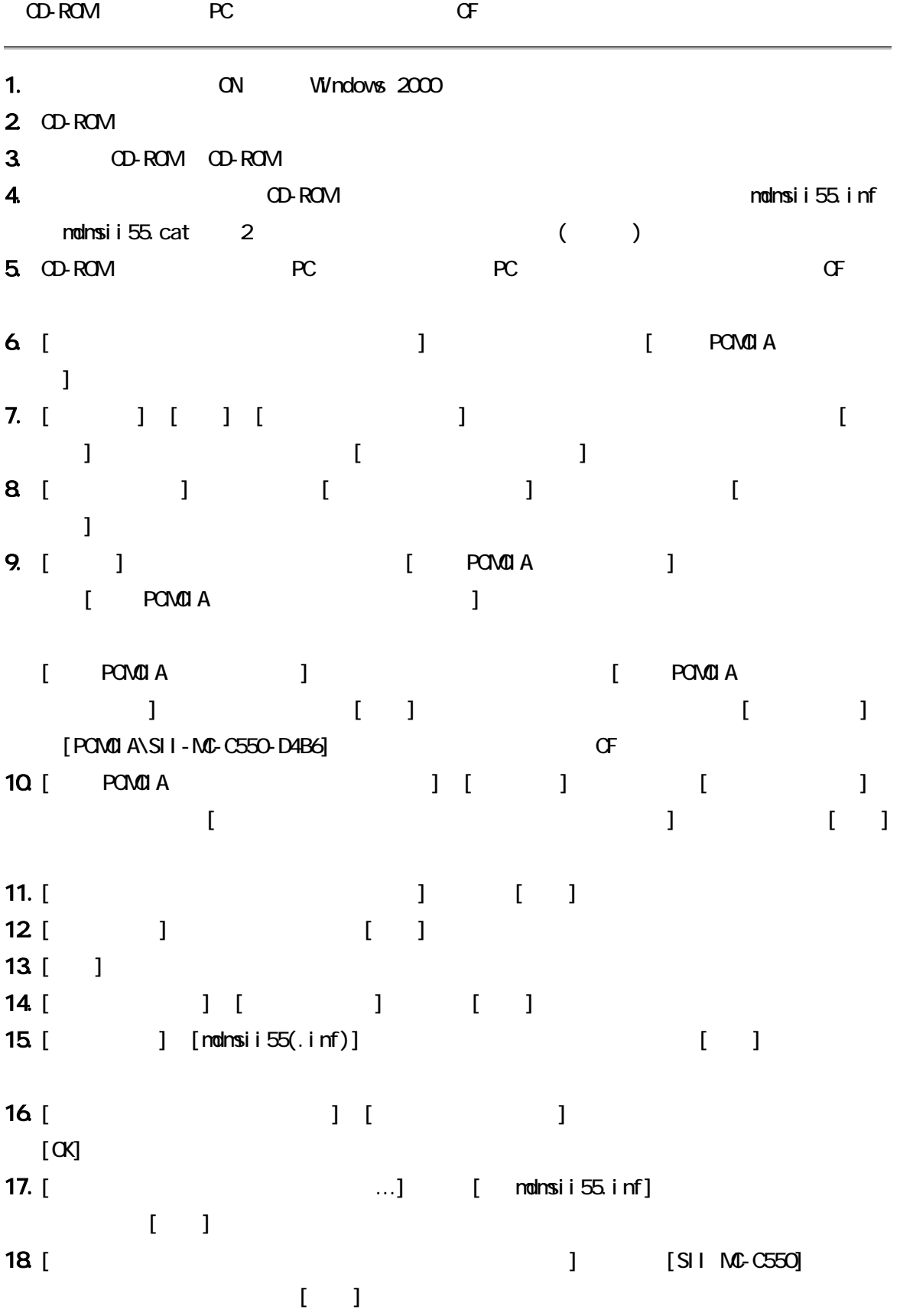

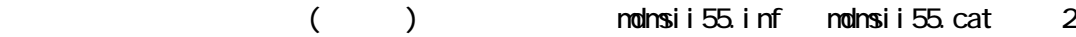

 $7$ 

<span id="page-16-0"></span>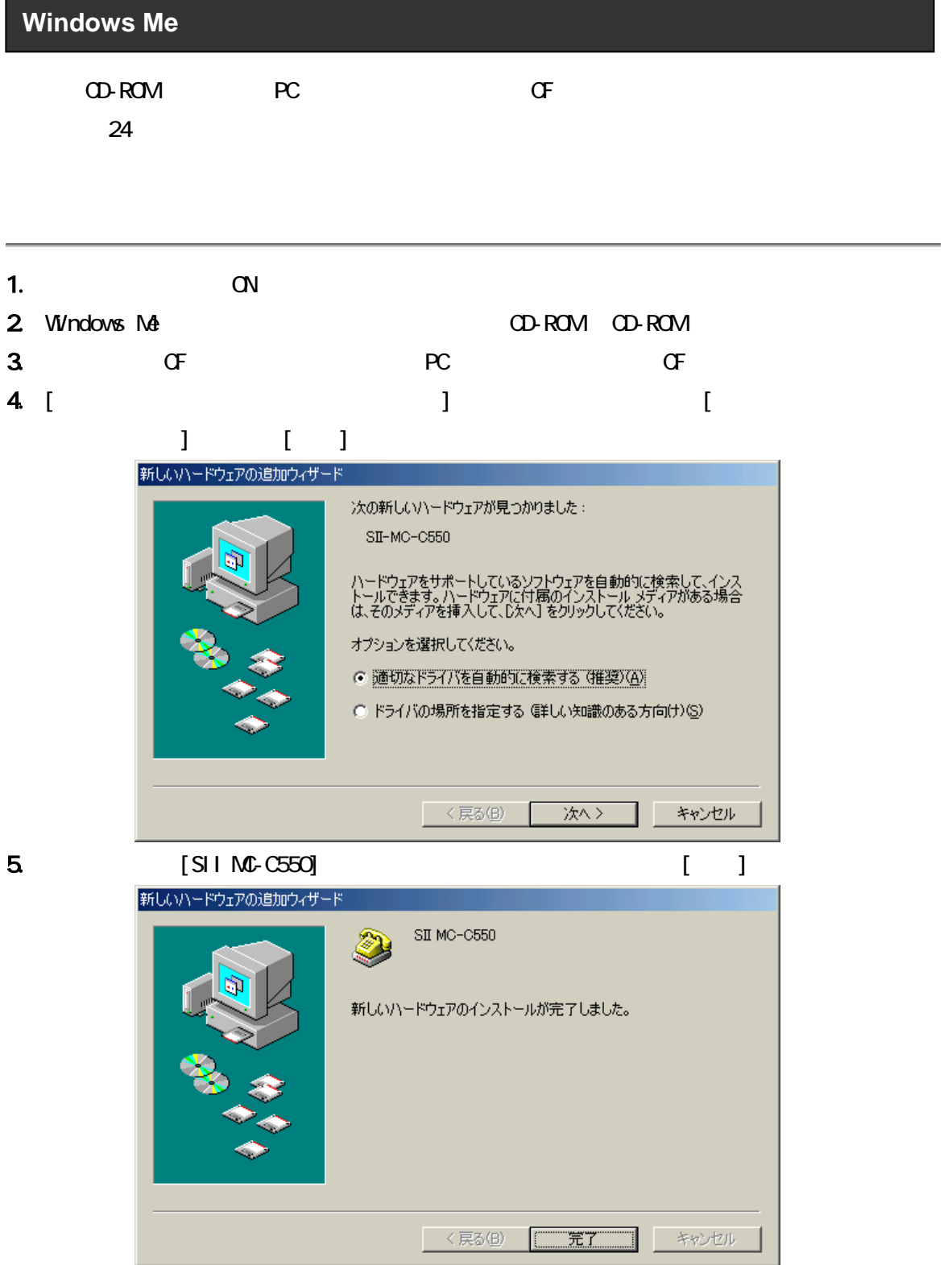

## $(1D)$ ens (and the set of the set of the set of the set of the set of the set of the set of the set of the set of th<br>Later set of the set of the set of the set of the set of the set of the set of the set of the set of the set o 1. [  $\qquad$  ] [  $\qquad$  ] [  $\qquad$  ] [  $\qquad$  ] [  $\qquad$  ]  $\blacksquare$  $[3, 1]$  $\begin{bmatrix} 1 & 1 & 2 \end{bmatrix}$  $\vert x \vert$ ダイヤルアップ ネットワークへようこそ ダイヤルアップ ネットワーク接続を使うと、コンピュータをモデム経<br>由でほかのコンピュータやネットワークに接続できます。

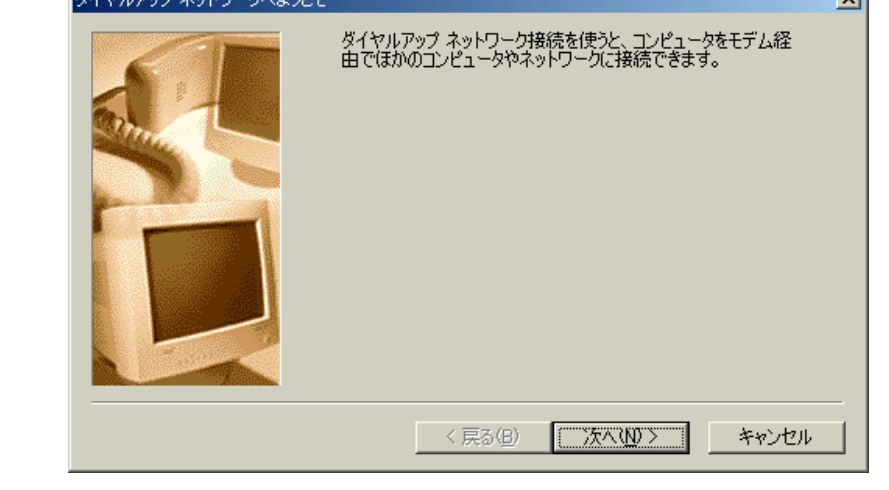

2. [ ] ( ) [SII MC-C550]  $[$   $]$ 

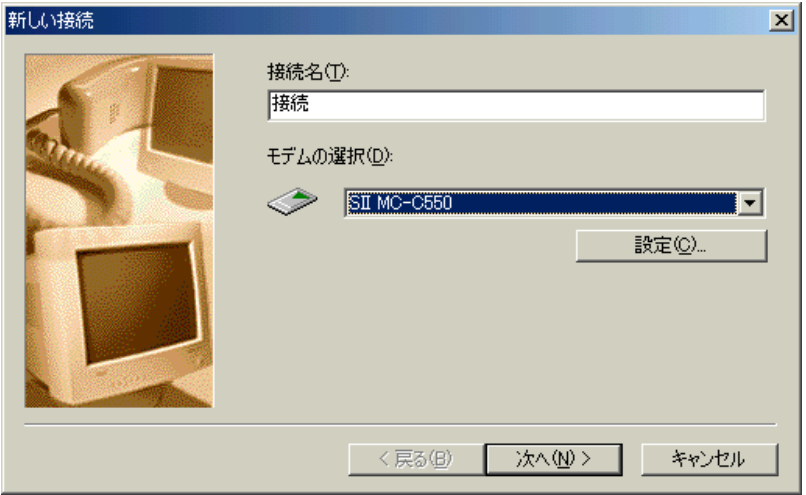

 $\begin{bmatrix} \end{bmatrix}$  [SII MC-C550] CF

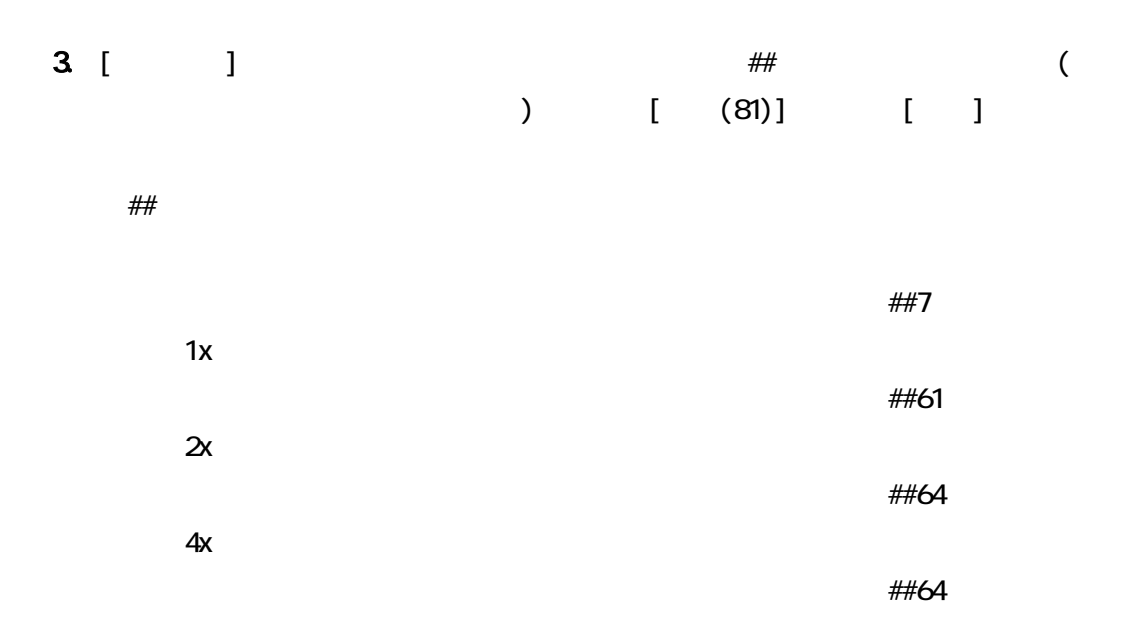

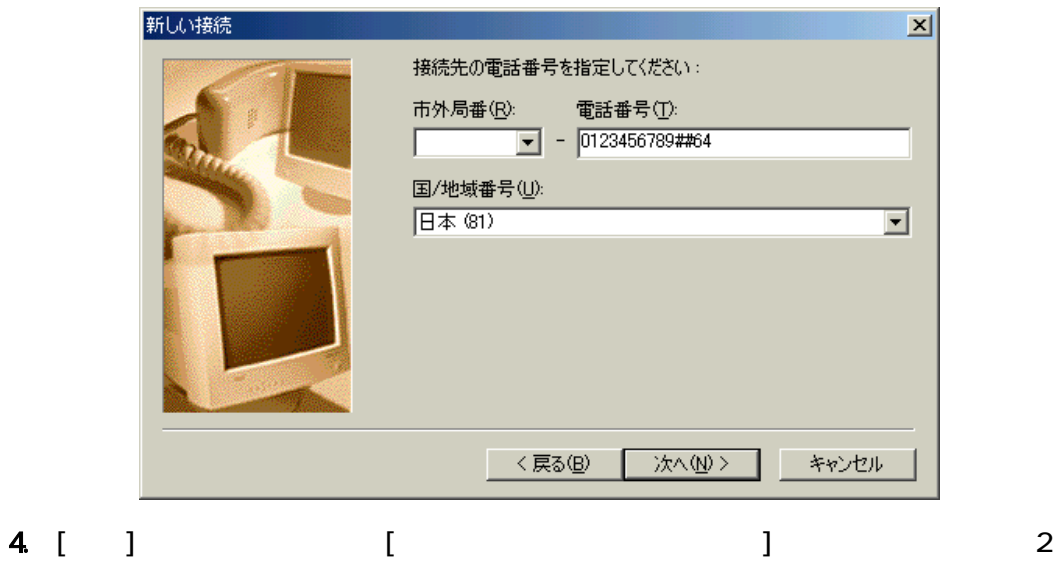

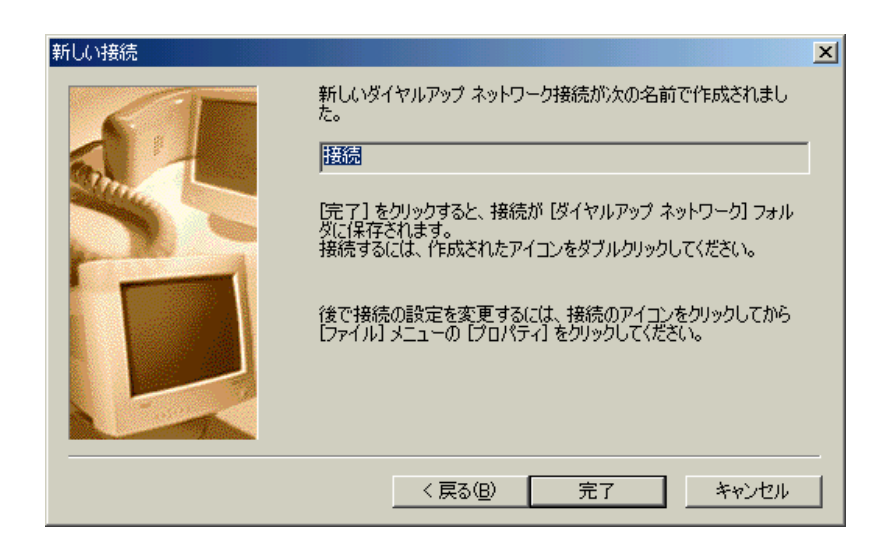

 $5$  [ ] () スの右ボタンでクリックし、[プロパティ]を選びます。 ■ダイヤルアップ ネットワーク  $L = 2$ ファイル(E) 編集(E) 表示(V) お気に入り(A) ツール(I) 接続(C) > 14 │←戻⊙・→・白│◎検索 白フォルダ◎履歴│③ @│ [2] 『2】 > アドレス(D) **ロ** ダイヤルアップ ネットワーク □ ∂移動  $\overline{\mathbf{a}}$ 團 接続(O) E 新しい接続 既定値に設定(F) ダイヤルアップ ネットワーク ショートカットの作成(S) 削除(D) **接続**<br>SIIMC-C550 名前の変更(M) プロパティ(R) 電話番号またはホスト:<br>0123456789##64 1個のオブジェクトを選択 6. [市外局番とダイヤルのプロパティを使う]のチェックをはずし、[ネットワーク]タブを

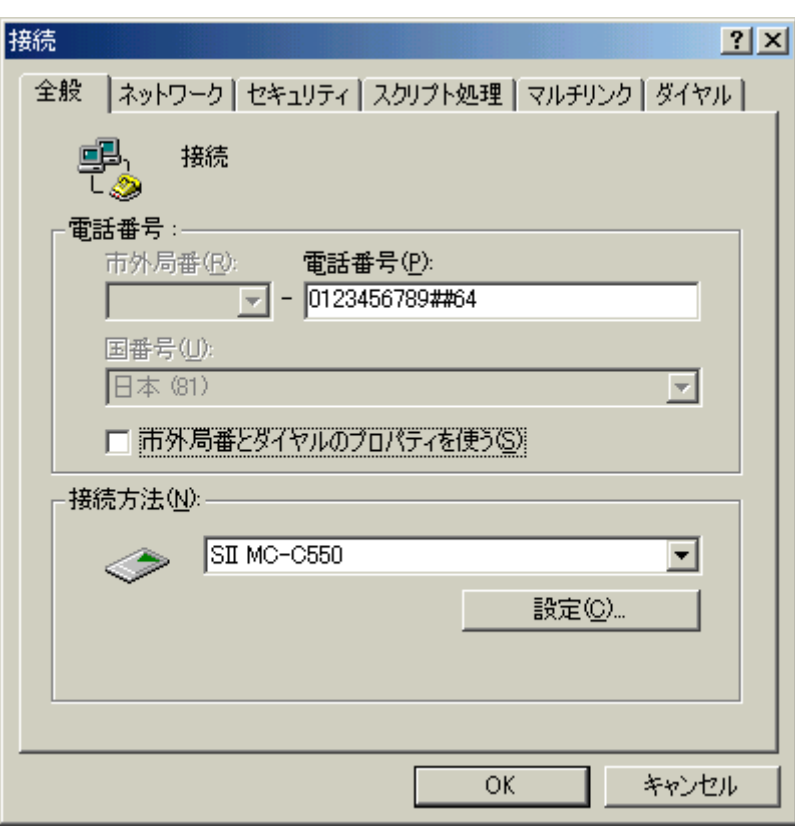

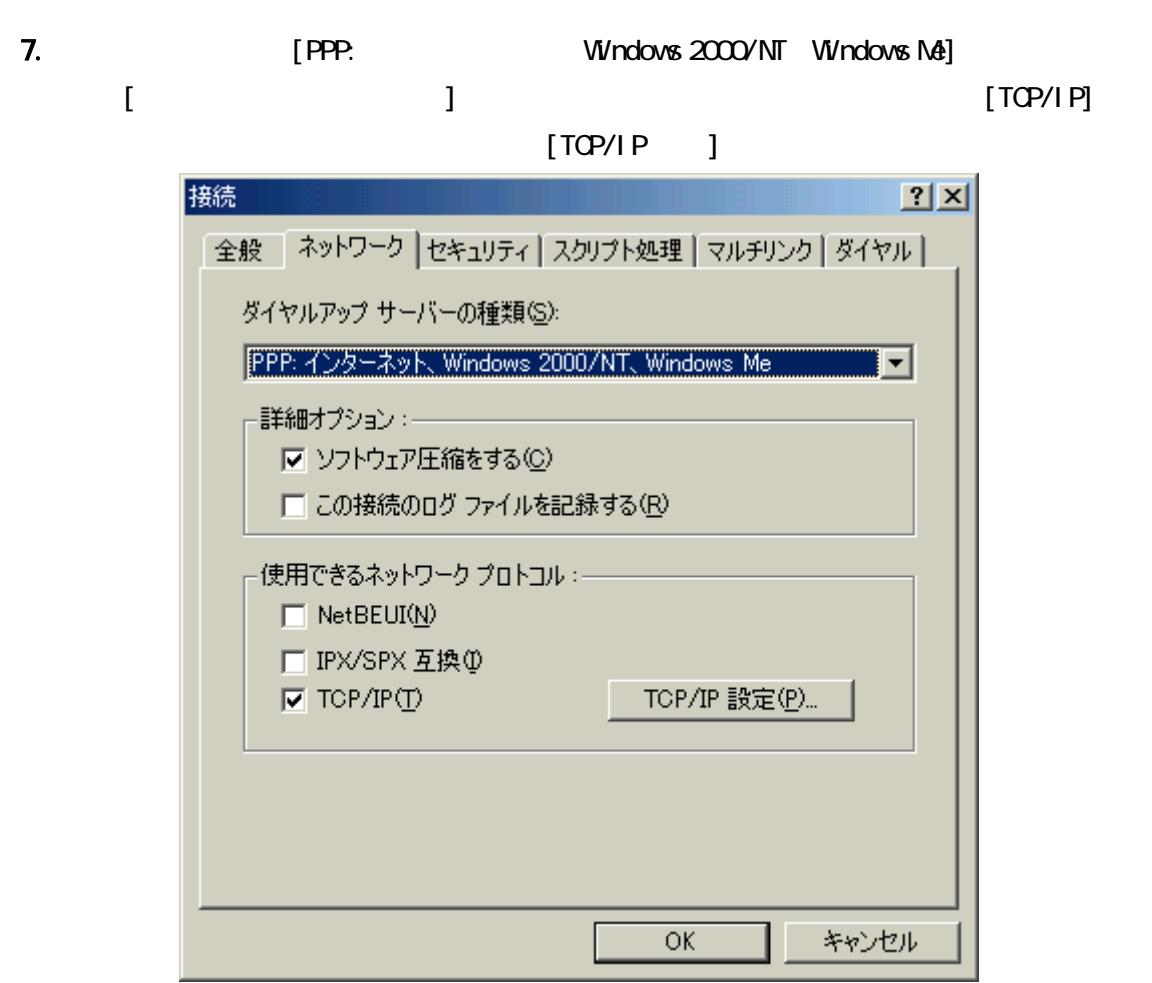

8. [TCP/IP ]

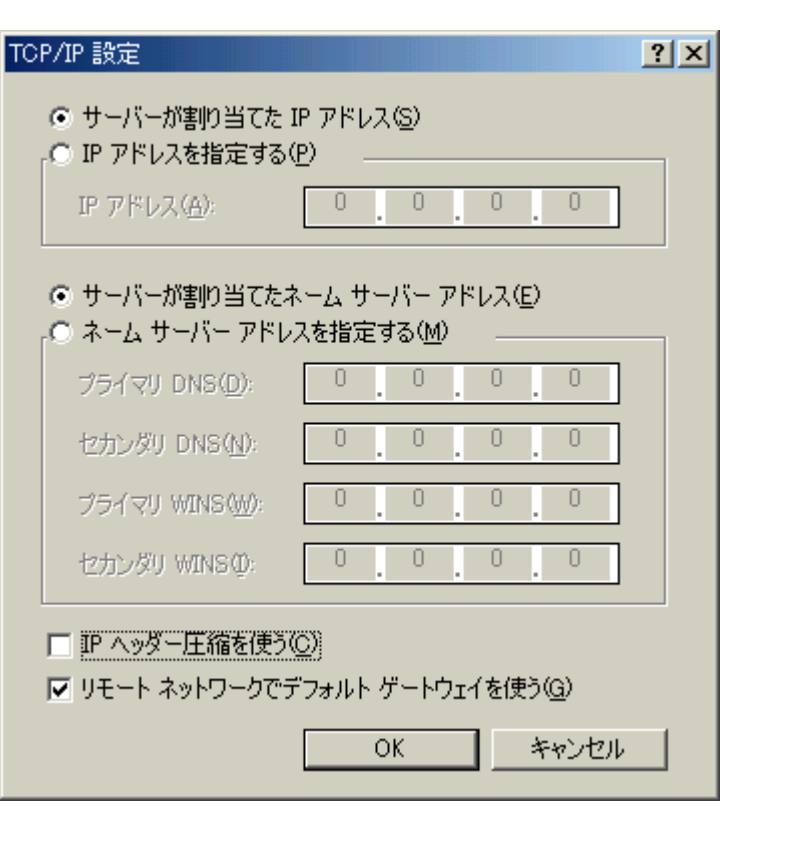

さい。設定が完了したら、[ダイヤルアップネットワーク]ウィンドウに戻るまで[OK]を

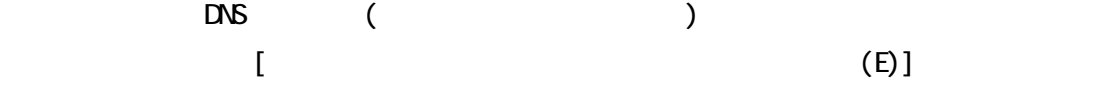

## $($  ID)

1. [ $\Box$ 

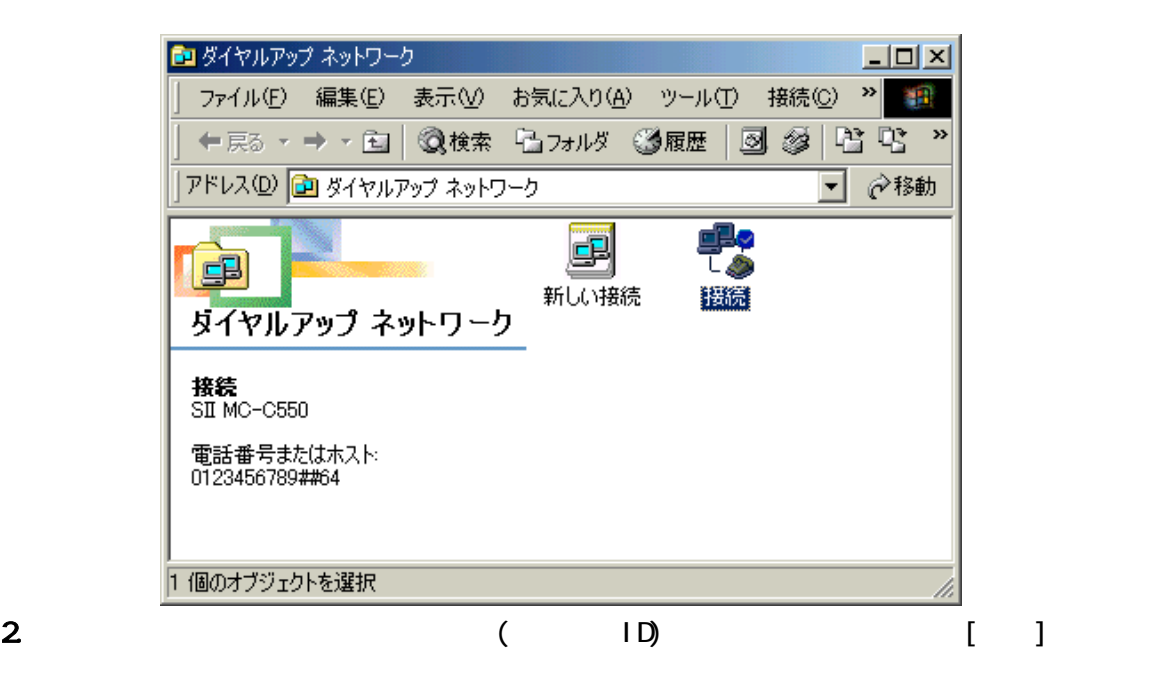

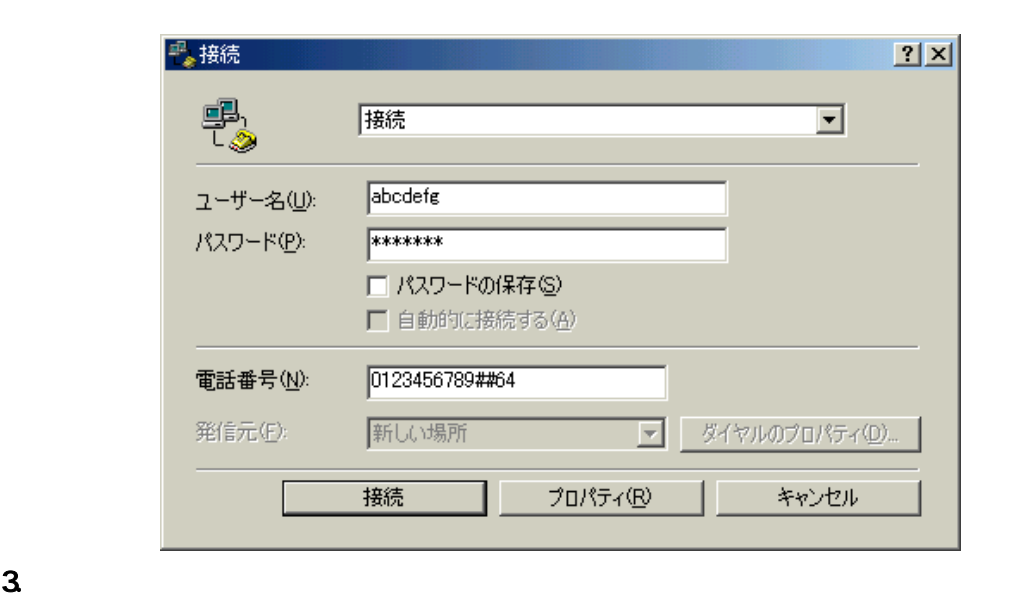

 $[$   $]$ 

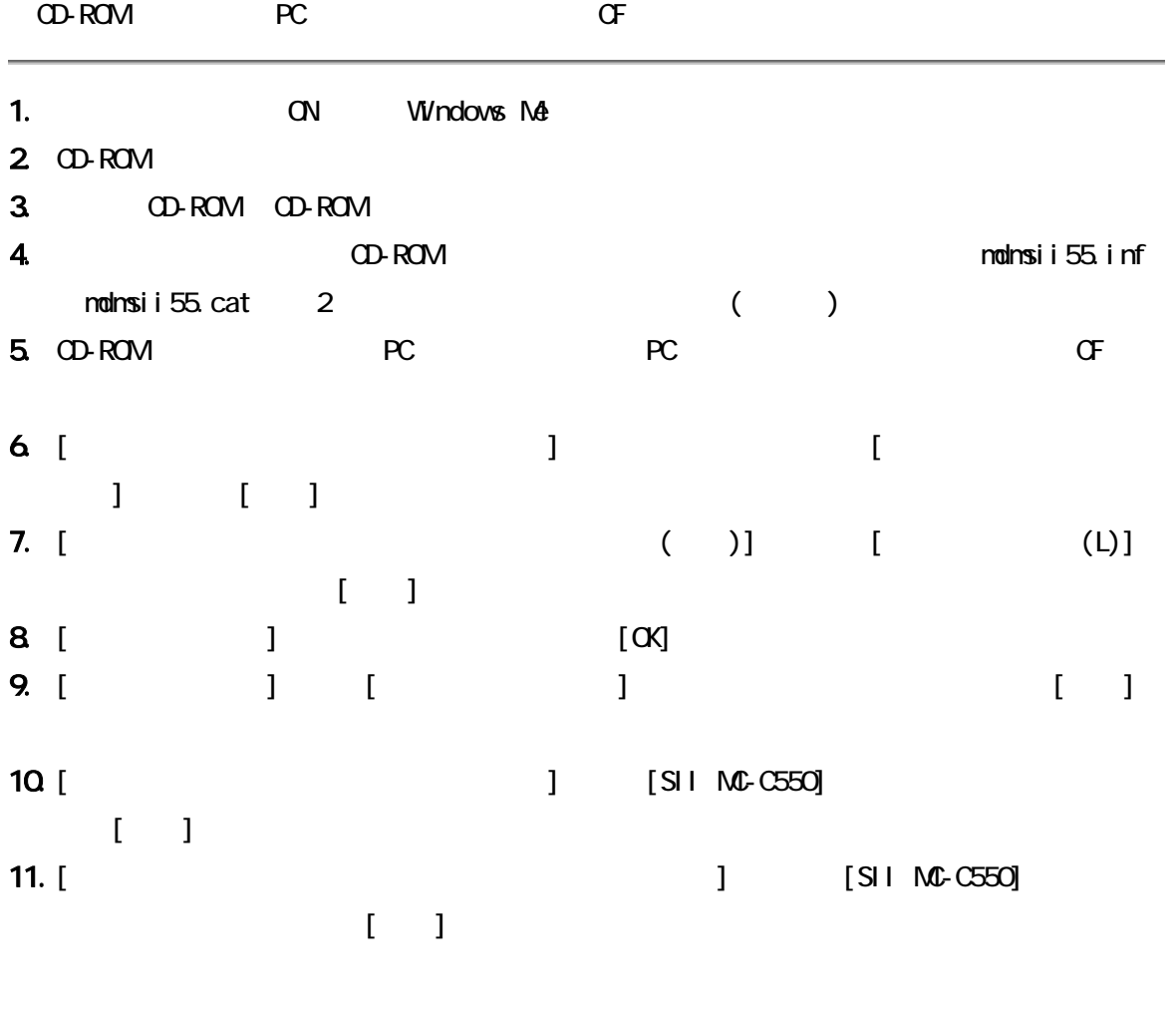

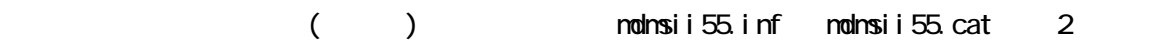

18  $\,$ 

<span id="page-24-0"></span>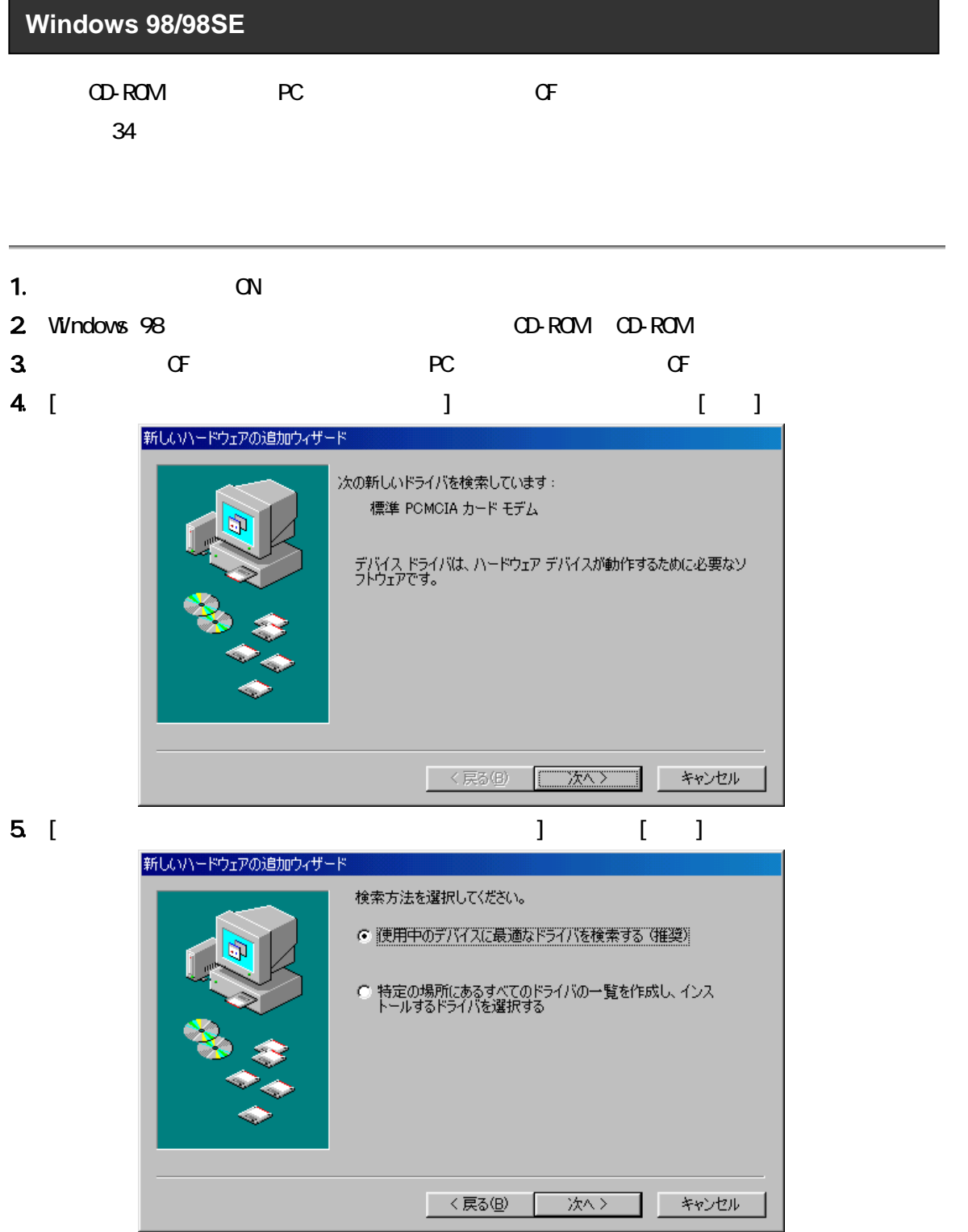

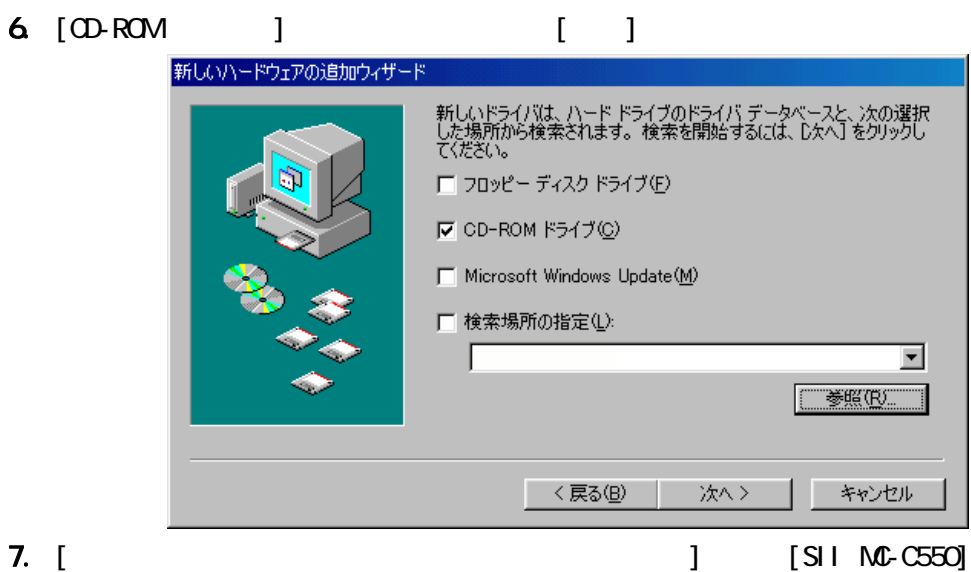

 $[3, 5]$ 

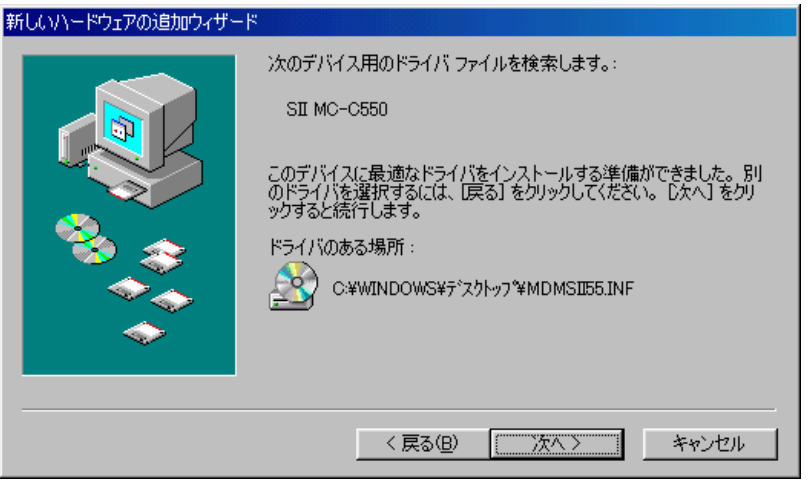

8. [SII MC-C550] ( )

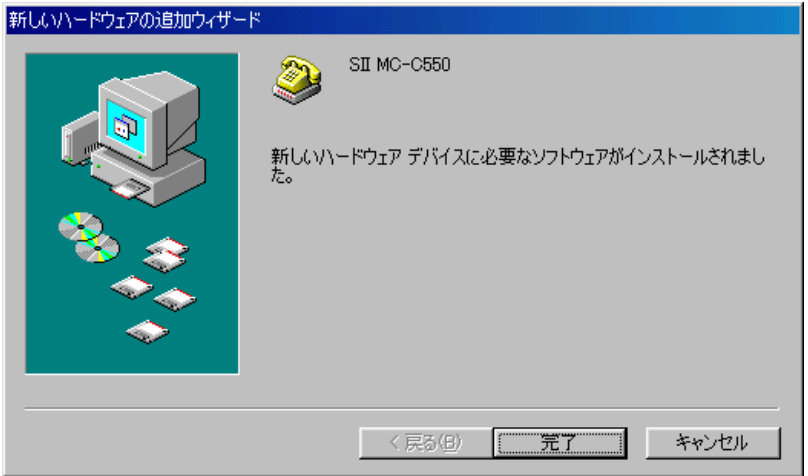

## $(1D)$ ans (and the contract of the contract of the contract of the contract of the contract of the contract of the c<br>DNS (and the contract of the contract of the contract of the contract of the contract of the contract of the c<br> 1. [  $\qquad$  ] [  $\qquad$  ] [  $\qquad$  ] [  $\qquad$  ] [  $\qquad$  ]  $\blacksquare$  $[3, 1]$  $\begin{bmatrix} 1 & 1 & 2 \end{bmatrix}$  $\vert x \vert$ ダイヤルアップ ネットワークへようこそ ダイヤルアップ ネットワーク接続を使うと、コンピュータをモデム経<br>由でほかのコンピュータやネットワークに接続できます。

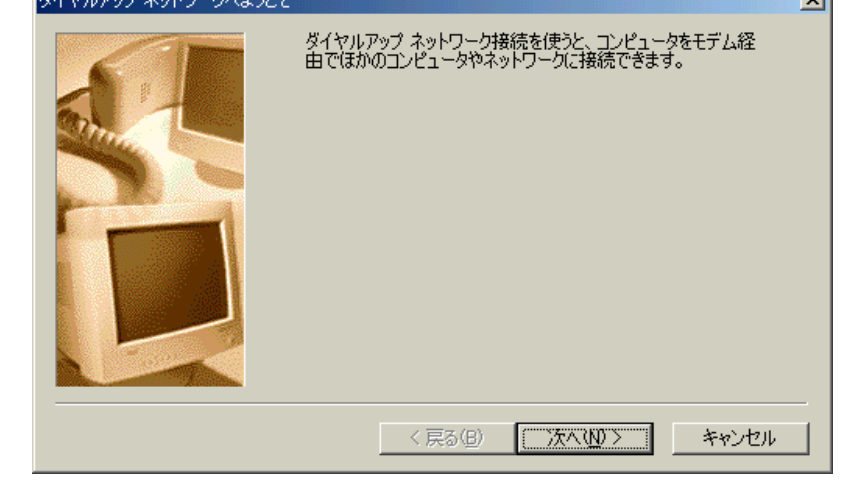

2. [ ] ( ) [ ] [SII MC-C550]  $\mathbf{I}$   $\mathbf{I}$ 

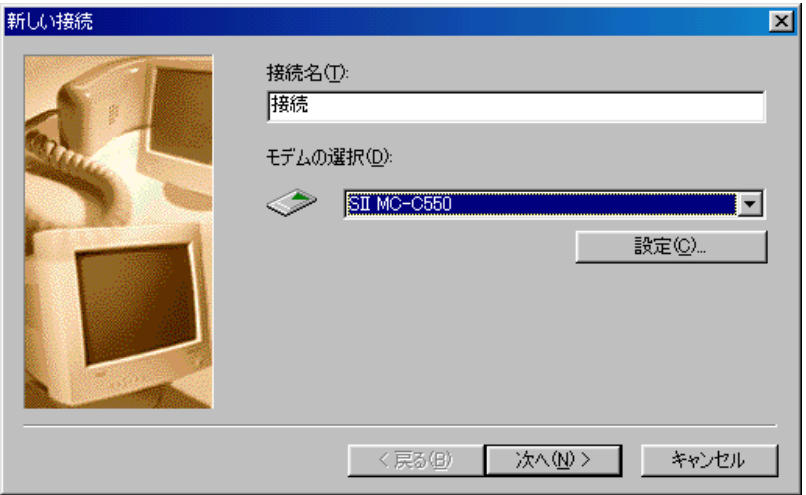

[モデムの選択]で[SII MC-C550]が表示されない場合、お使いのパソコンに本 CF カードが

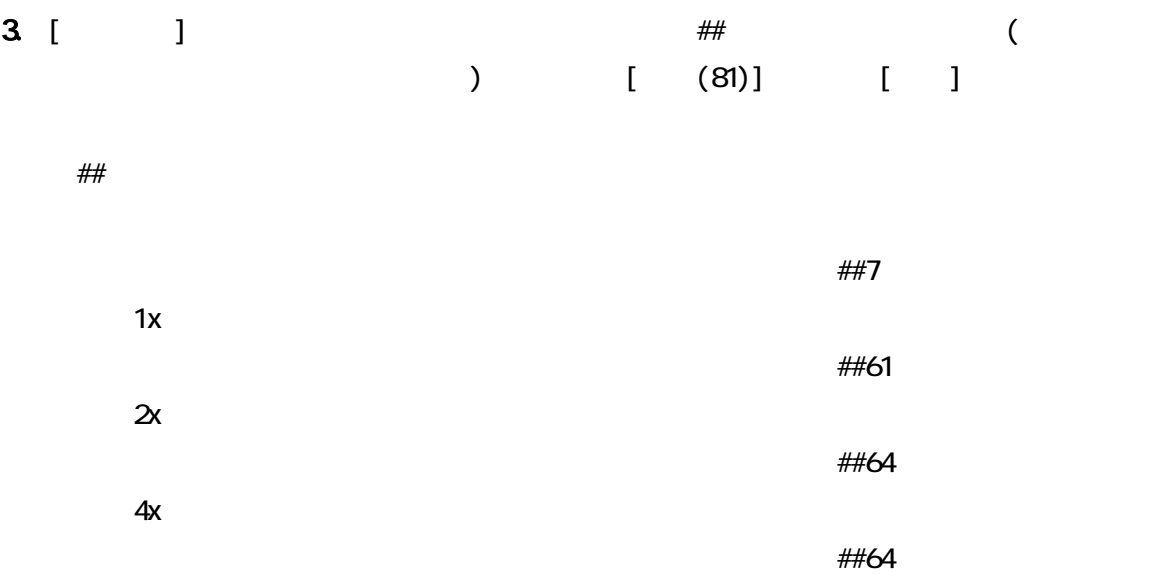

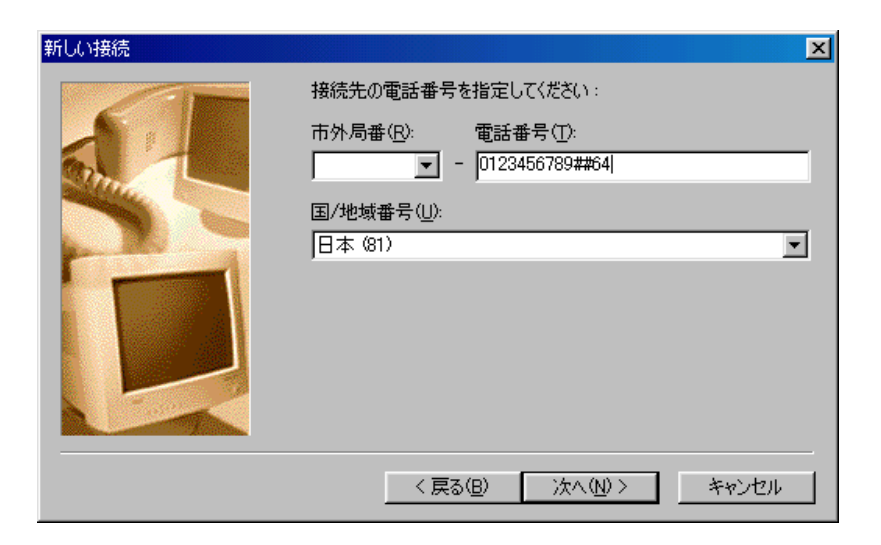

4. [ ]

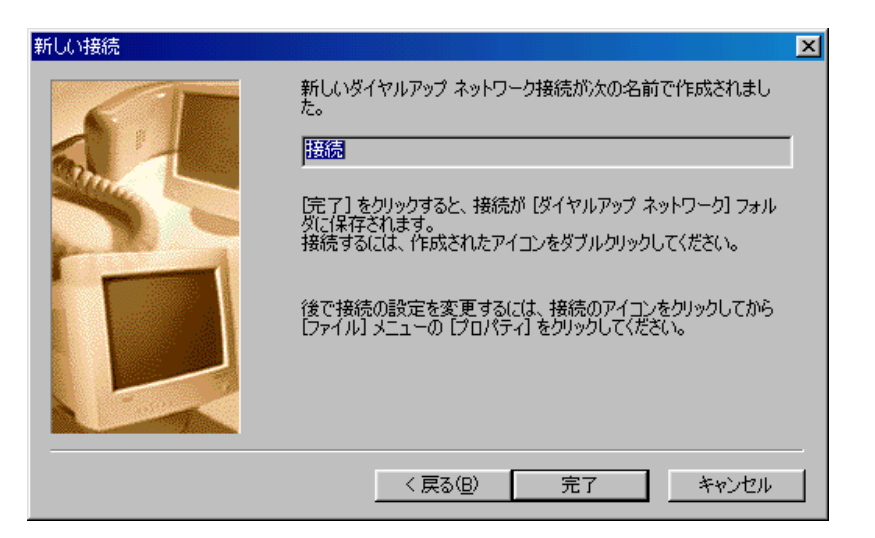

5. [ $\begin{array}{ccc} \hline \end{array}$ 

右ボタンでクリックし、[プロパティ]を選びます。 図 ダイヤルアップ ネットワーク  $\Box$ ファイル(E) 編集(E) 表示(V) 移動(G) お気に入り(A) 接続(C) ヘルプ(H) 獅 画<br>貼り付け 鱼 鳳  $\begin{array}{c} \mathbb{D} \\ \mathbb{H} \end{array}$ » 绿机 ่<br>√พร์พืช ←<br>戻る  $\Rightarrow$  $\bar{\psi}$ ÷, 進む アドレス(D) 2 ダイヤルアップ ネットワーク  $\overline{\mathbf{r}}$ **BR** 5 接続(O) 磁 新しい接続 タイヤルアップ ショートカットの作成(S) 削除(D) ネットワーク 名前の変更(M) プロパティ(R) 接続 -<br>電話番号またはホスト:<br>81-0123456789##64 デバイス名:<br>SII MC-C550 このネットワークへダイヤル<br>アップ接続を確立するに<br>は、<mark>接続</mark>をクリックしてくだ<br>さい。

 $\blacksquare$ 

6. [市外局番とダイヤルのプロパティを使う]のチェックをはずし、[サーバーの種類]タブ

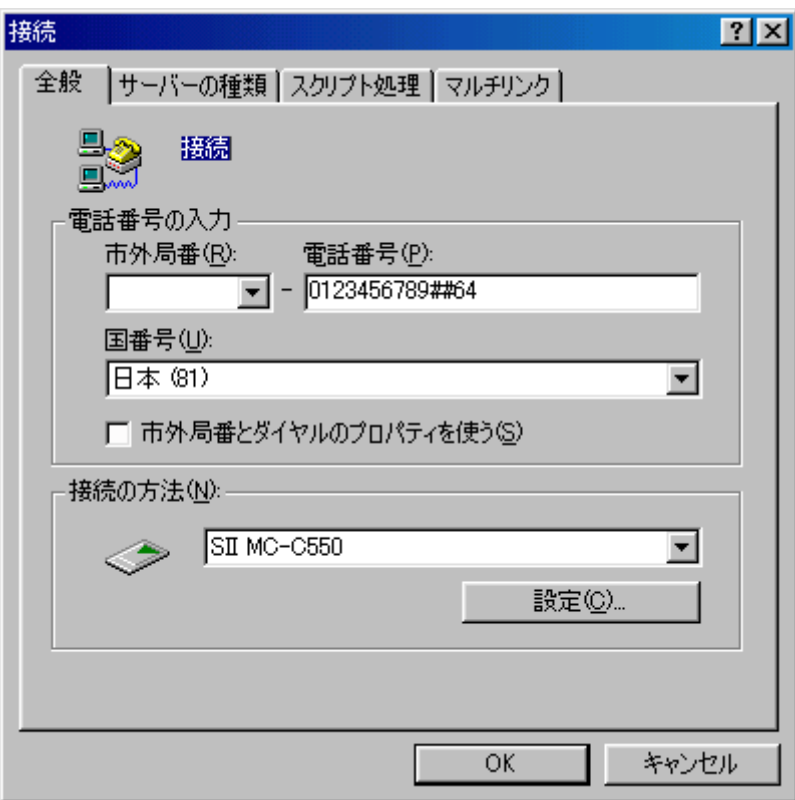

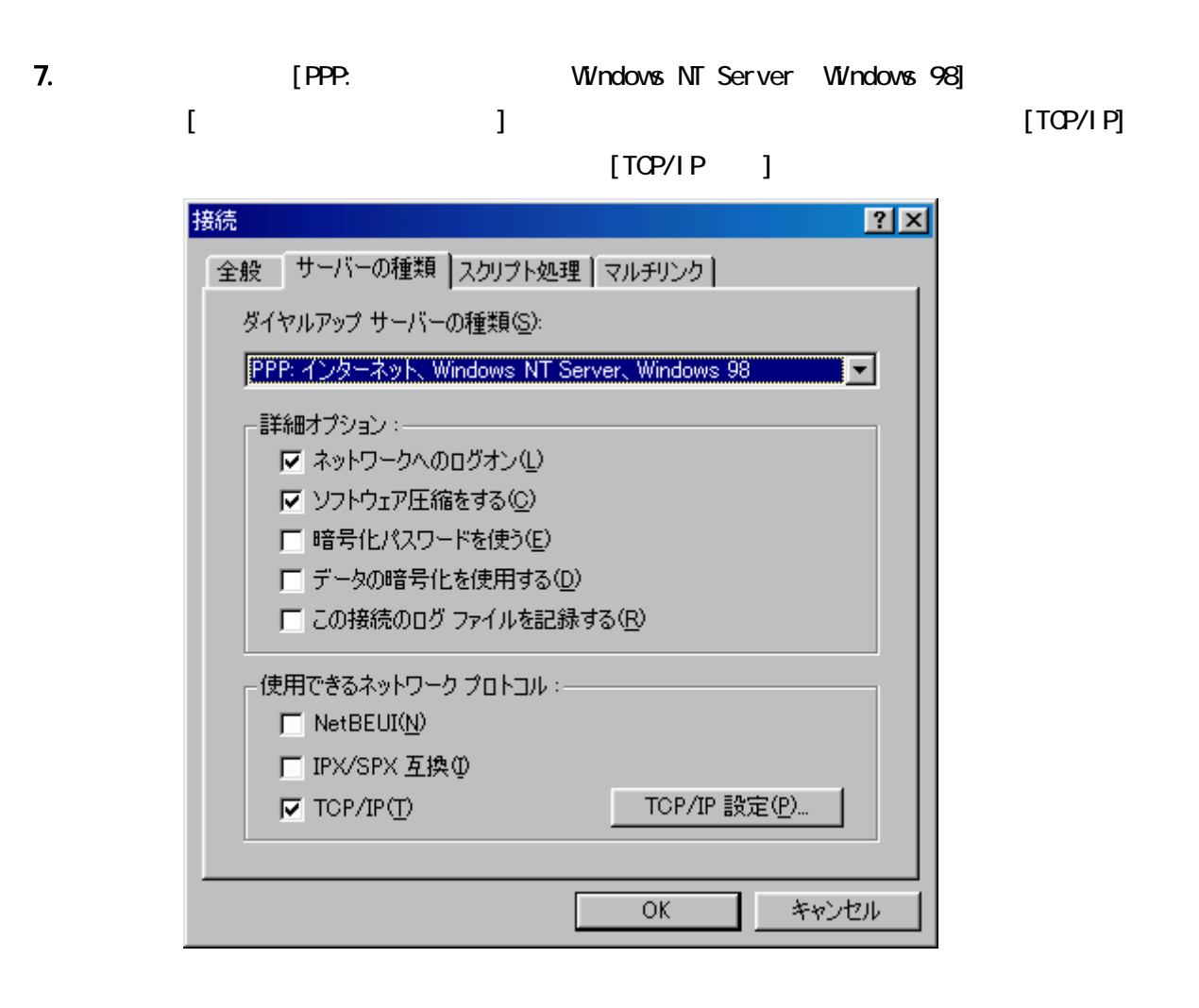

8. TCP/IP

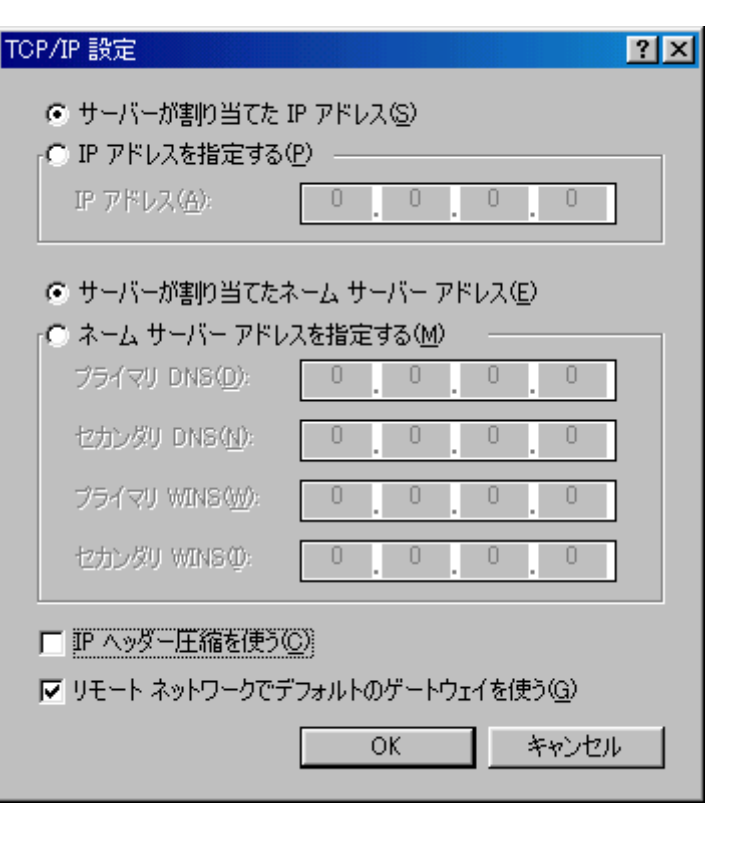

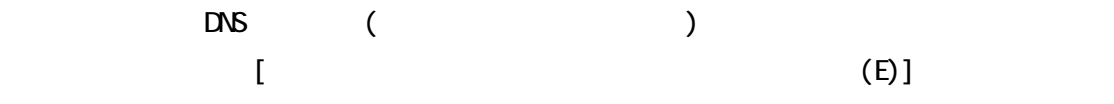

 $\begin{bmatrix} 1 & 1 & 1 \end{bmatrix}$ 

## $(1D)$

1. [ $\qquad \qquad$  ]

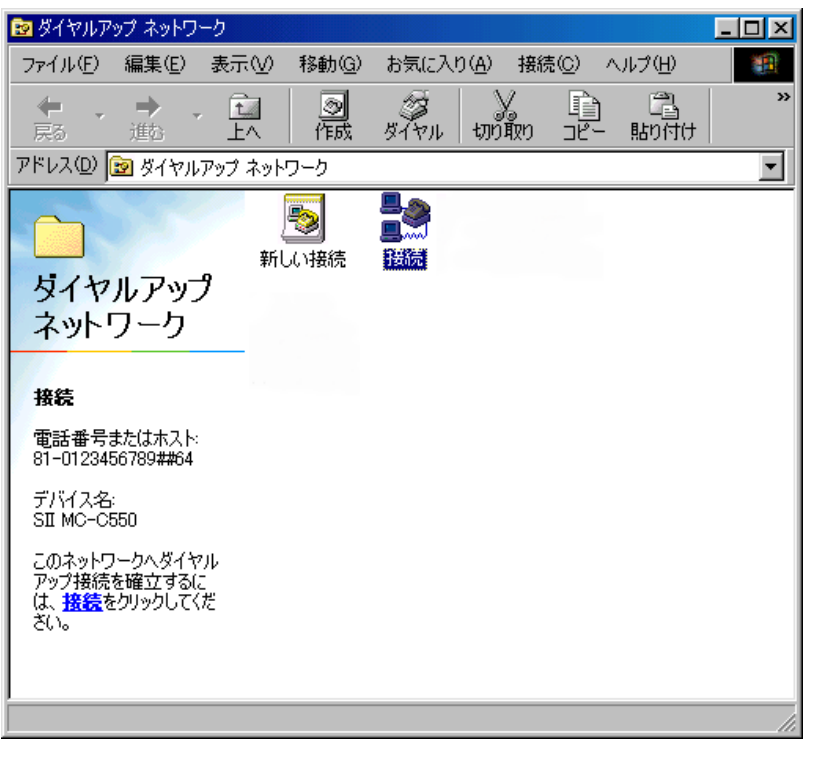

 $2 \hspace{2.5cm} ($  ID)  $[ ]$ 

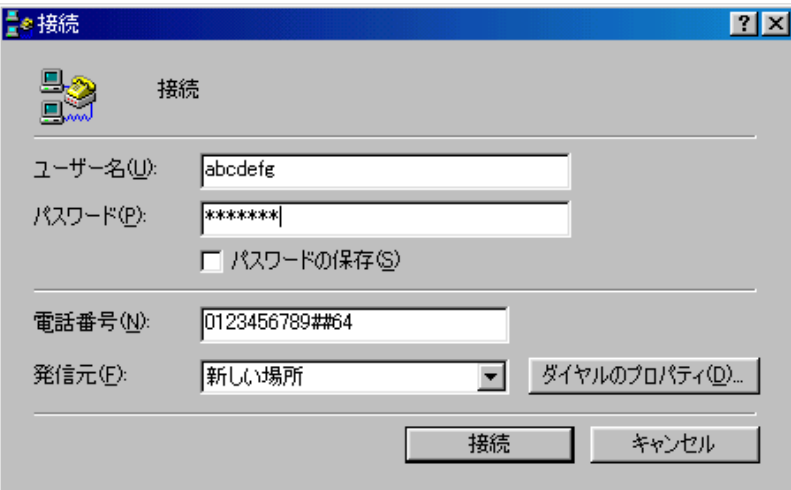

 $3.$  $4.$ 

 $\begin{bmatrix} 1 & 1 \end{bmatrix}$ 

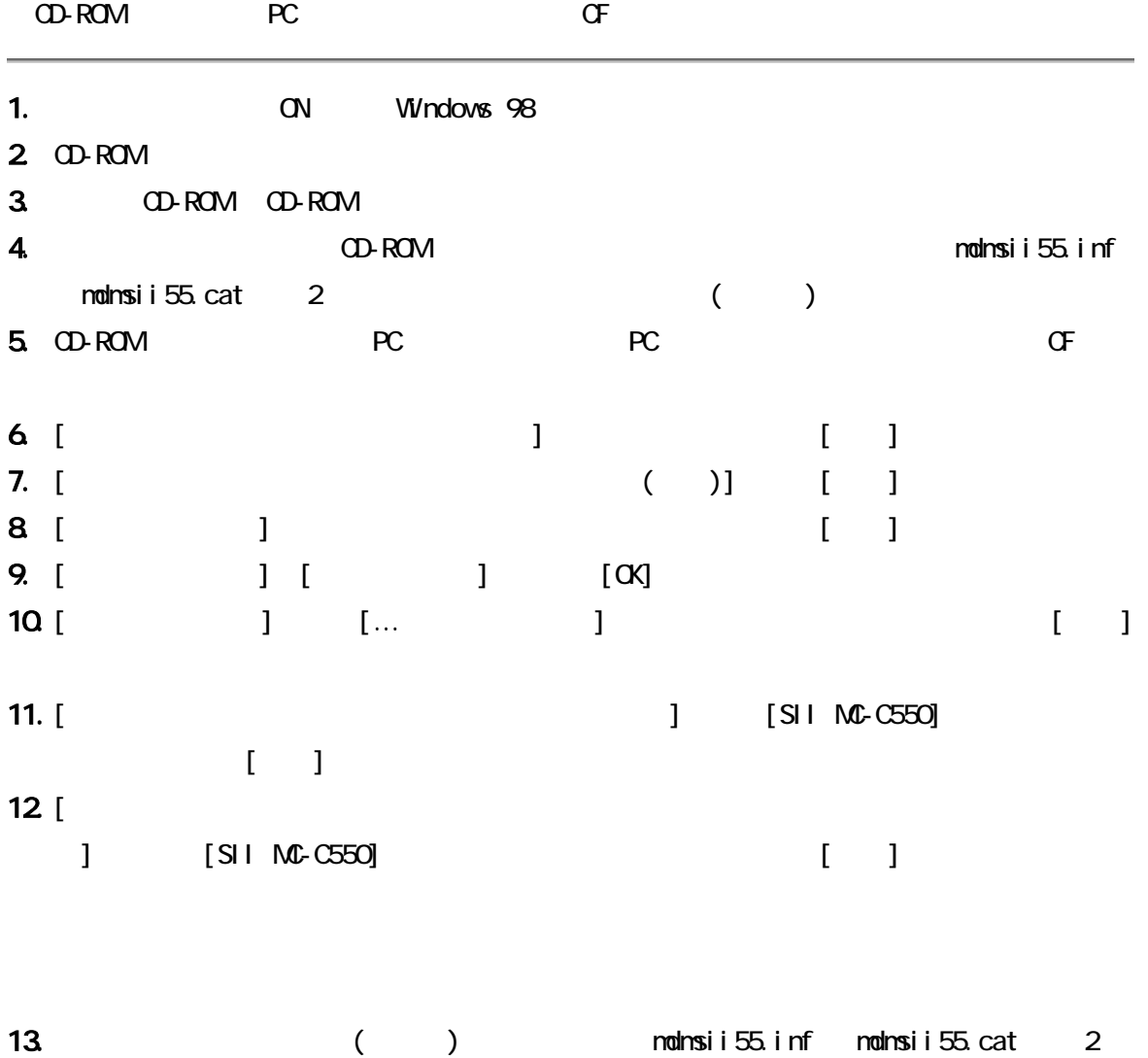

 $27$ 

### <span id="page-34-0"></span>**Mac OS 8/9**

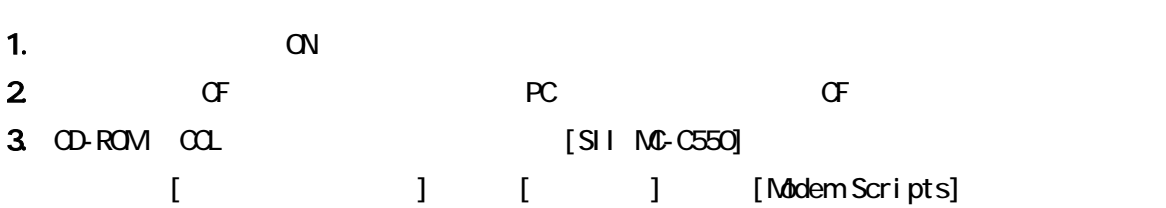

4. Macintosh

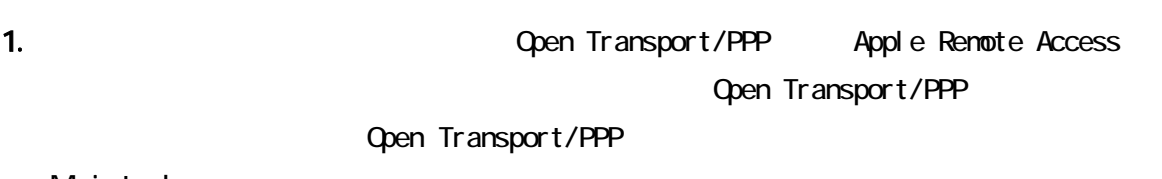

#### Macintosh

2. **Macintosh** CF

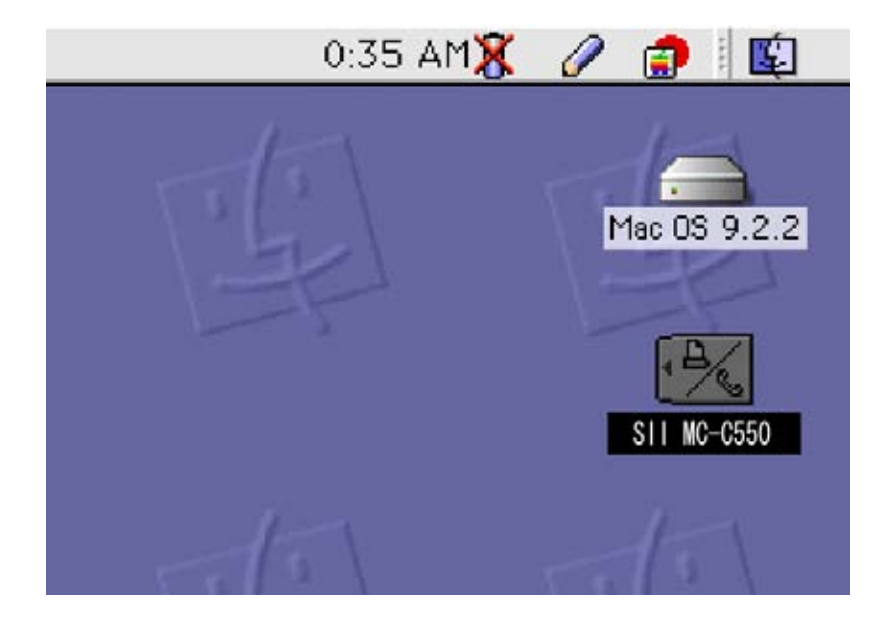

3 [ J [TCP/IP] TCP/IP  $[PPP]$   $[PPP$   $]$ 

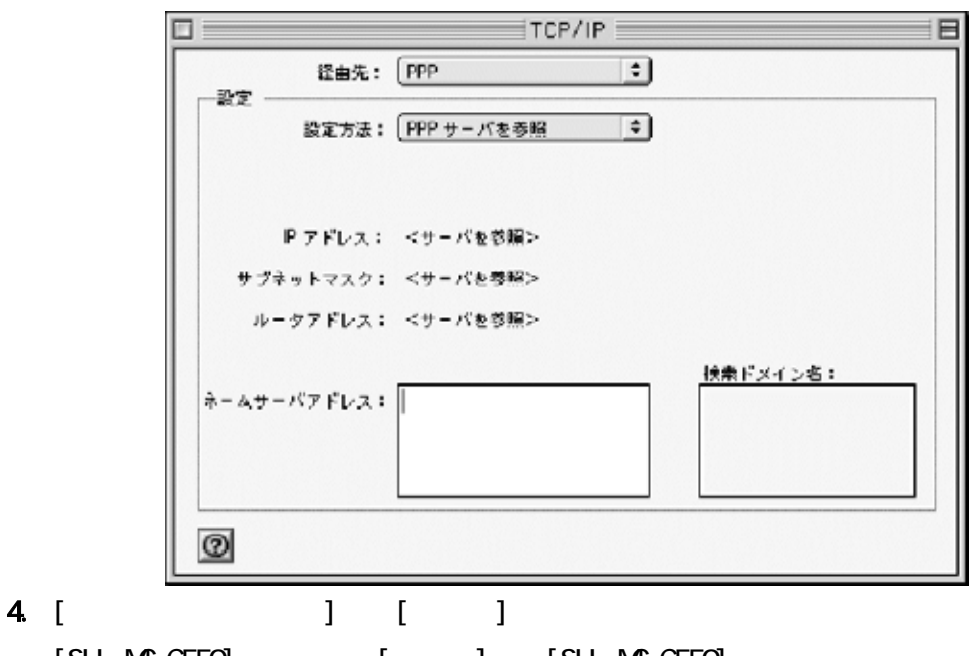

[SII MC-C550]にします。[モデム]は、[SII MC-C550]を選んでください。

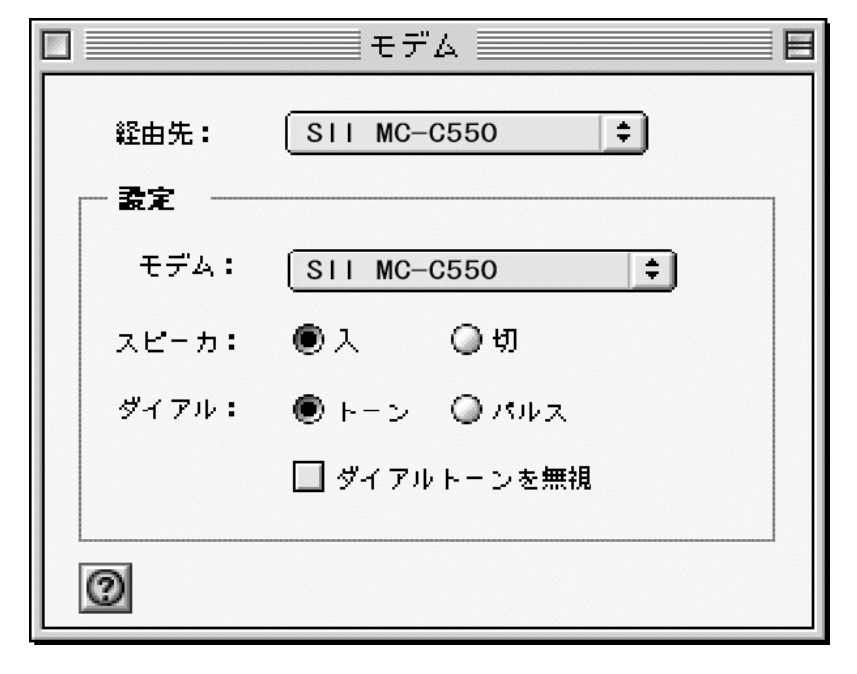

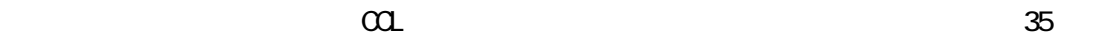

 $3$ 

 $[() \mathbb{R} \rightarrow \mathbb{R}$ 

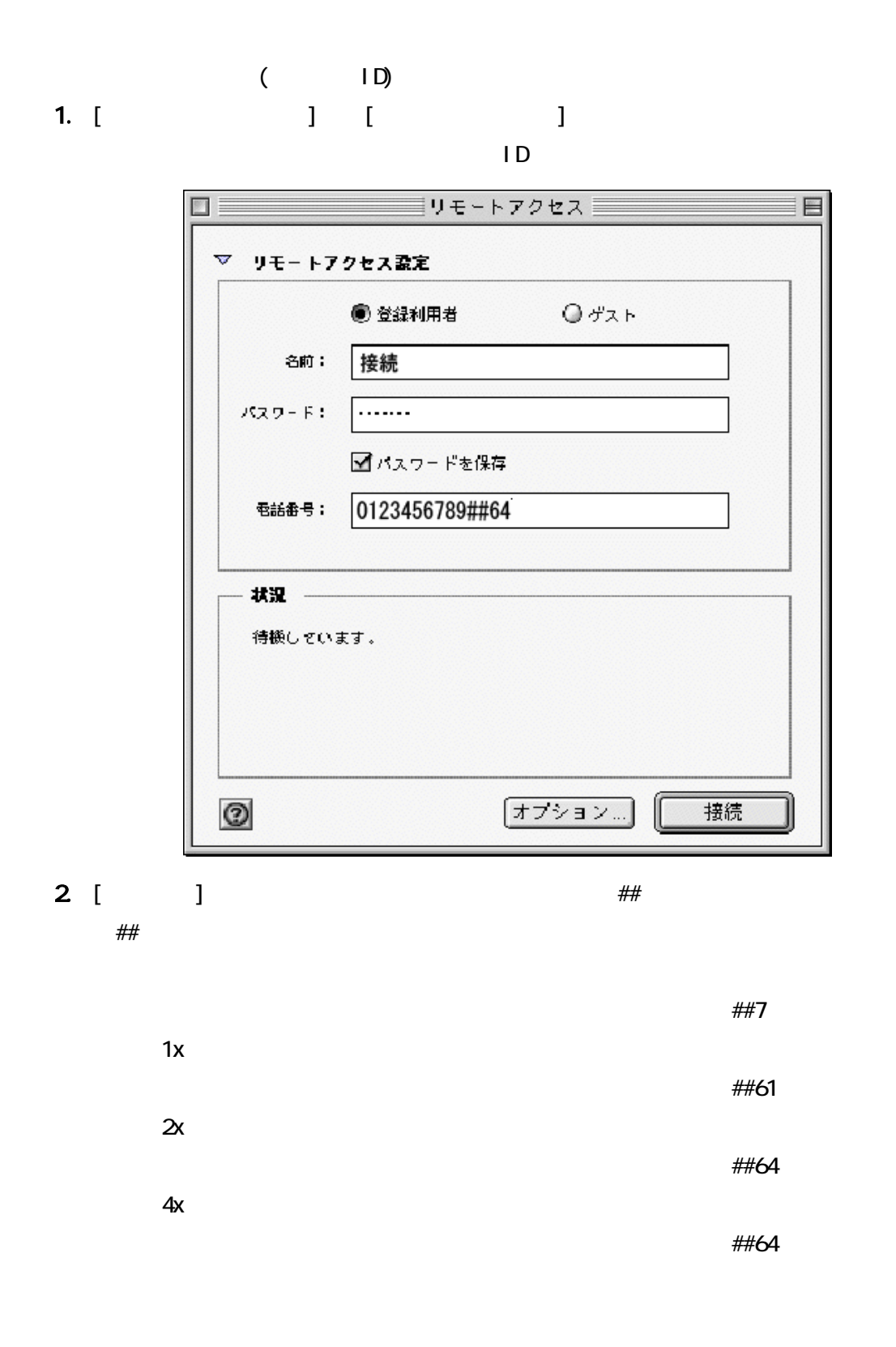

- 37 -

 $3 \quad [ \quad ]$  $4.$  $\frac{4}{5}$ 

### <span id="page-38-0"></span>**Windows Mobile 2003/2003SE**

1. PDA ON 2. PDA OF RC TREE TO THE Mindows Mobile2003/2003SE The 2003/2003SE The Second state of the Second Second Second Second Second Second Second Second Second Second Second Second Second Second Second Second Second Second Second Second Second Second Second Sec

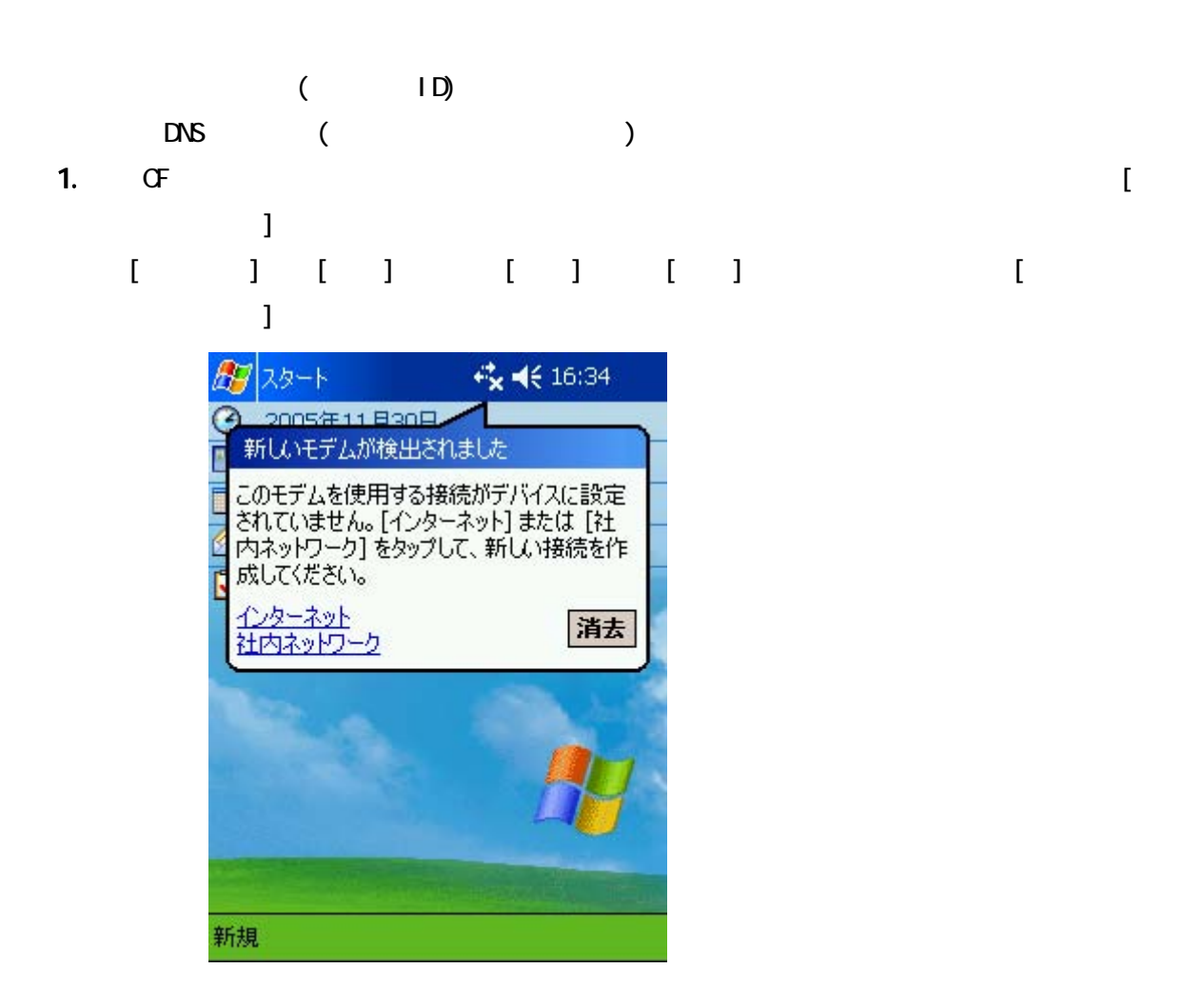

 $2$  [ 1 ]  $[S11-MC-C550]$  [ ]

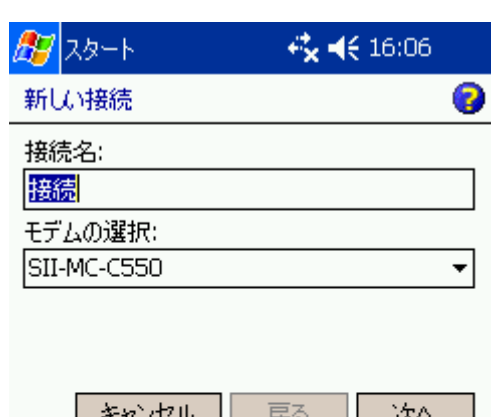

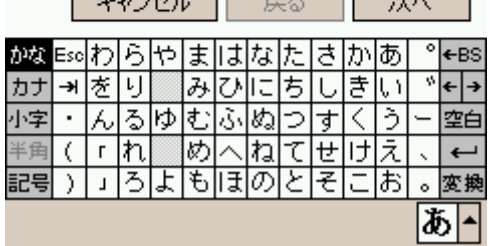

- $3$  [ $...$ ]
	- -
		- 「##番号」について
- 

 $1x$ 

 $2x$ 

4x パケット方式の場合

- $\# \#$
- 
- -
- 
- アクセスポイントの電話番号に続けて##7
	-
- アクセスポイントの電話番号に続けて##61
- $\#$ #64

 $\#$ #64

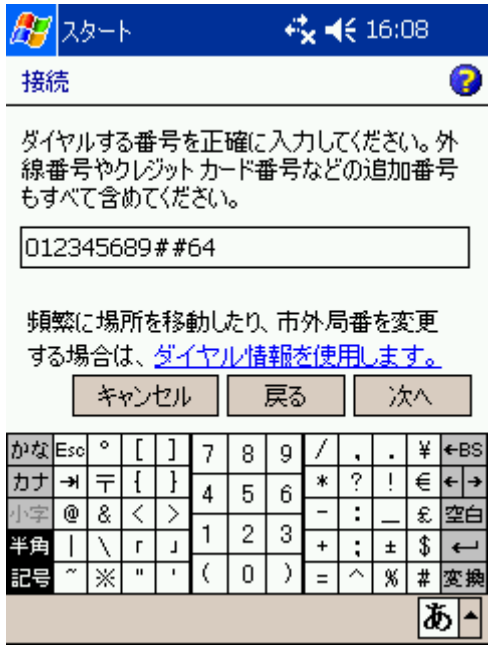

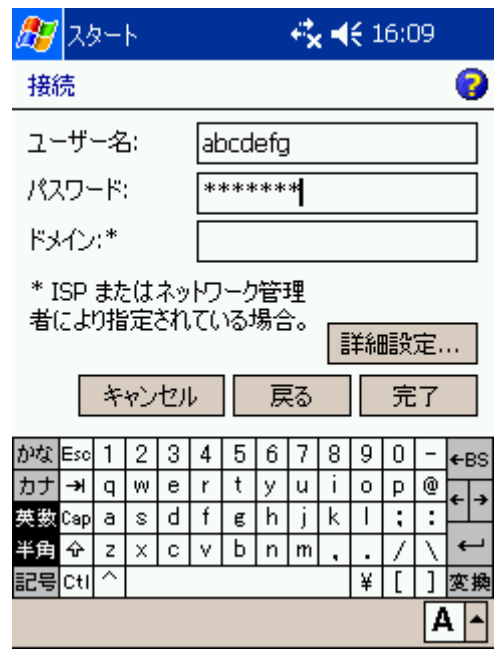

5. [115200] [TCP/IP]

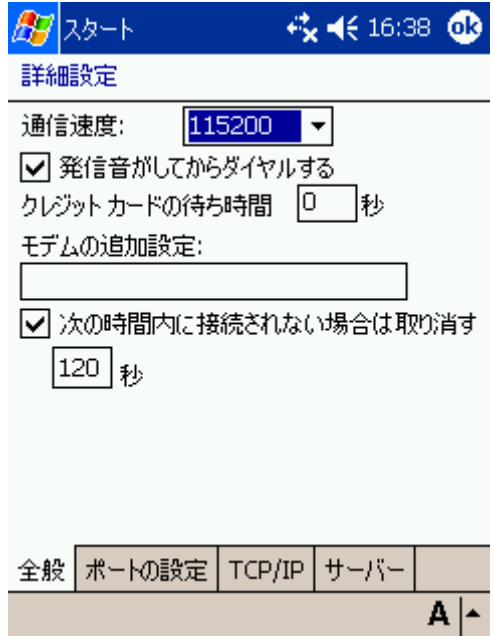

 $6.$  IP  $\sim$ 

 $\begin{bmatrix} \cdot & \cdot & \cdot \end{bmatrix}$ 

→ 长 16:39 →

詳細設定

图 25-1

**● サーバー割り当ての IP アドレスを使用する** ○指定した IP アドレスを使用する

 $\mathcal{L}^{\text{max}}$  and  $\mathcal{L}^{\text{max}}$ □ Slip を使用する

■ ソフトウェア圧縮を使用する

☑ IP ヘッダー圧縮を使用する

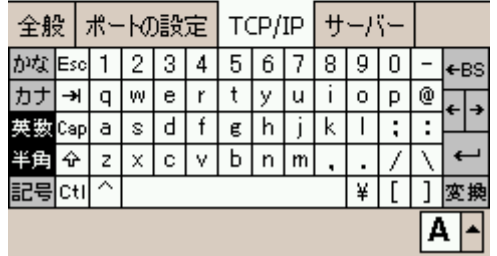

 $7.$ 

 $\lbrack \alpha \rbrack$ 

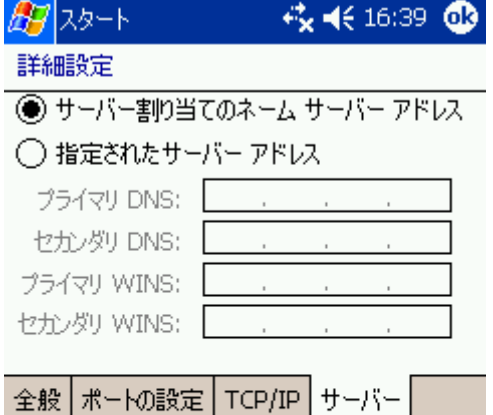

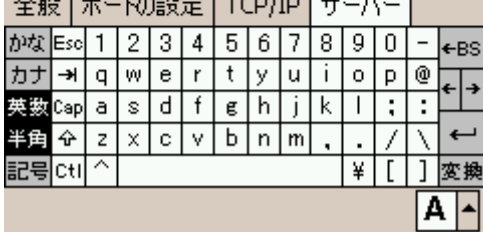

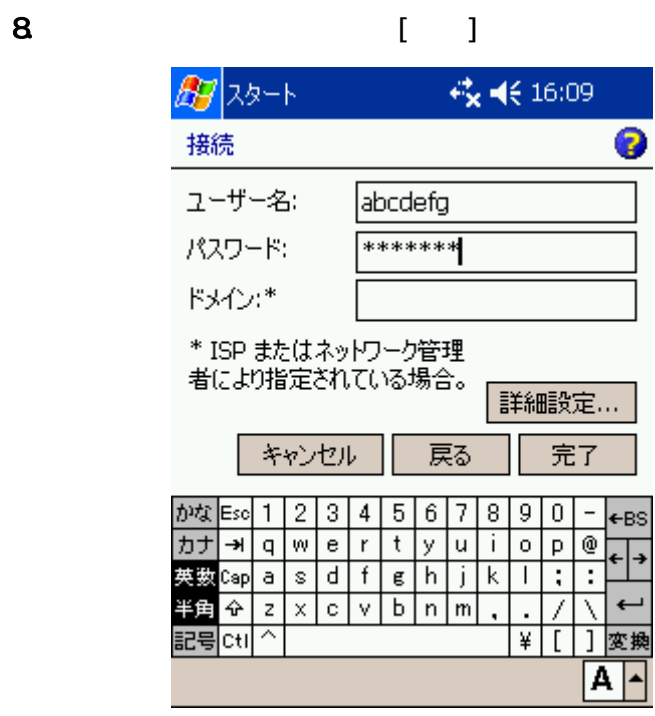

## $(1D)$

1. 画面上の[スタート]から[設定]を選択し、[接続]タブをタップします。

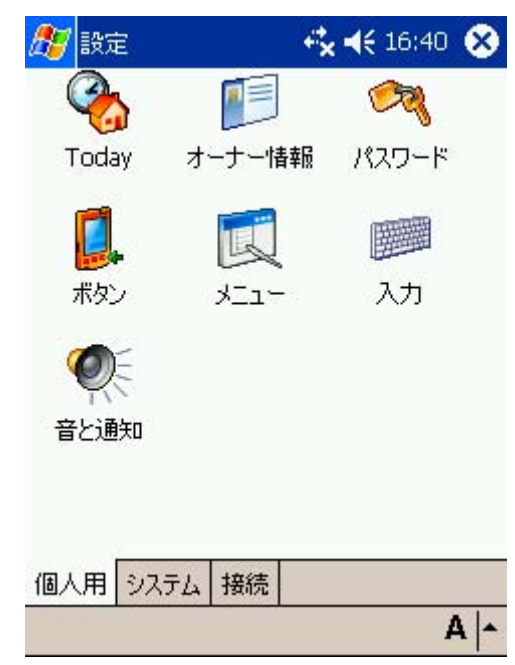

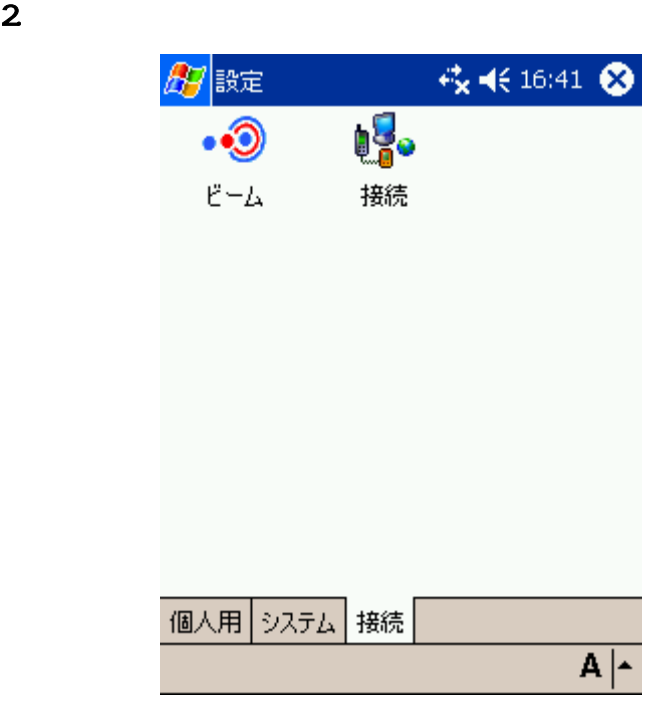

 $3$  [  $\qquad$  ] 图视 3 接続 接続情報を設定または変更するには、以下のリ ンクのいずれかをタップします。 インターネット設定 新しいモデム接続の追加 既存の接続を管理 社内ネットワーク設定 新しいモデム接続の追加 新しい VPN サーバー接続の追加 プロキシサーバーの設定 設定 詳細設定  $\overline{A|}$ 4. ( )  $[$   $]$ 87設定  $\overline{2}$ インターネット設定 接続を作成するには、[追加] をタップします。そ<br>の他のオプションを表示するには、既存の接続を - ネップしたまま押さえます。 名前 番号 ●接続 012345689#... 削除 接続 編集... 追加… 全般 モデム  $A \mid A$  $5.$ 

 $\blacksquare$ 

### <span id="page-46-0"></span>**Pocket PC 2002**

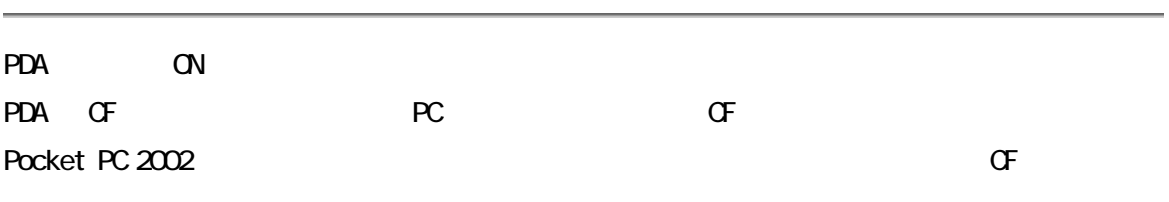

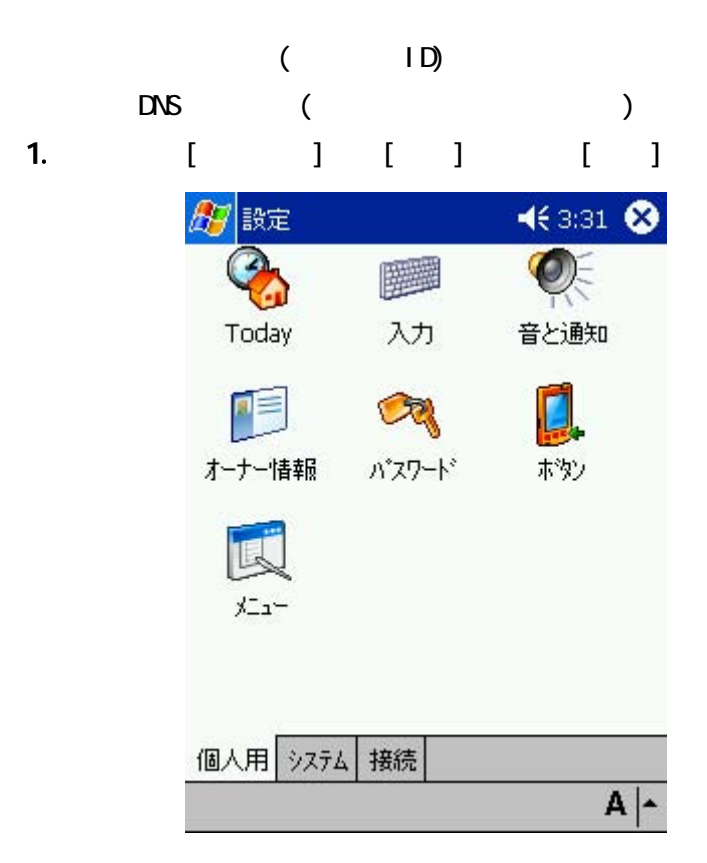

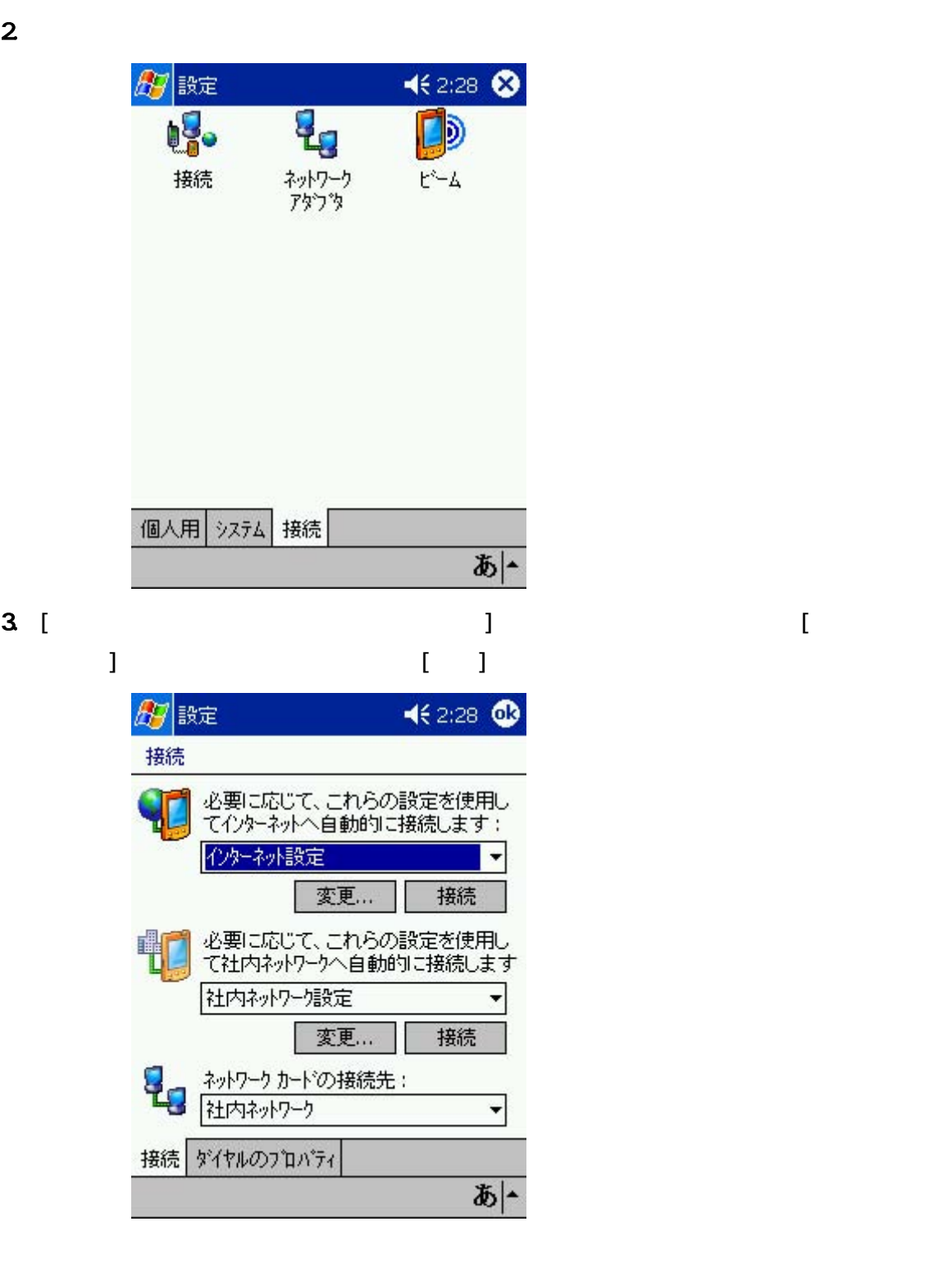

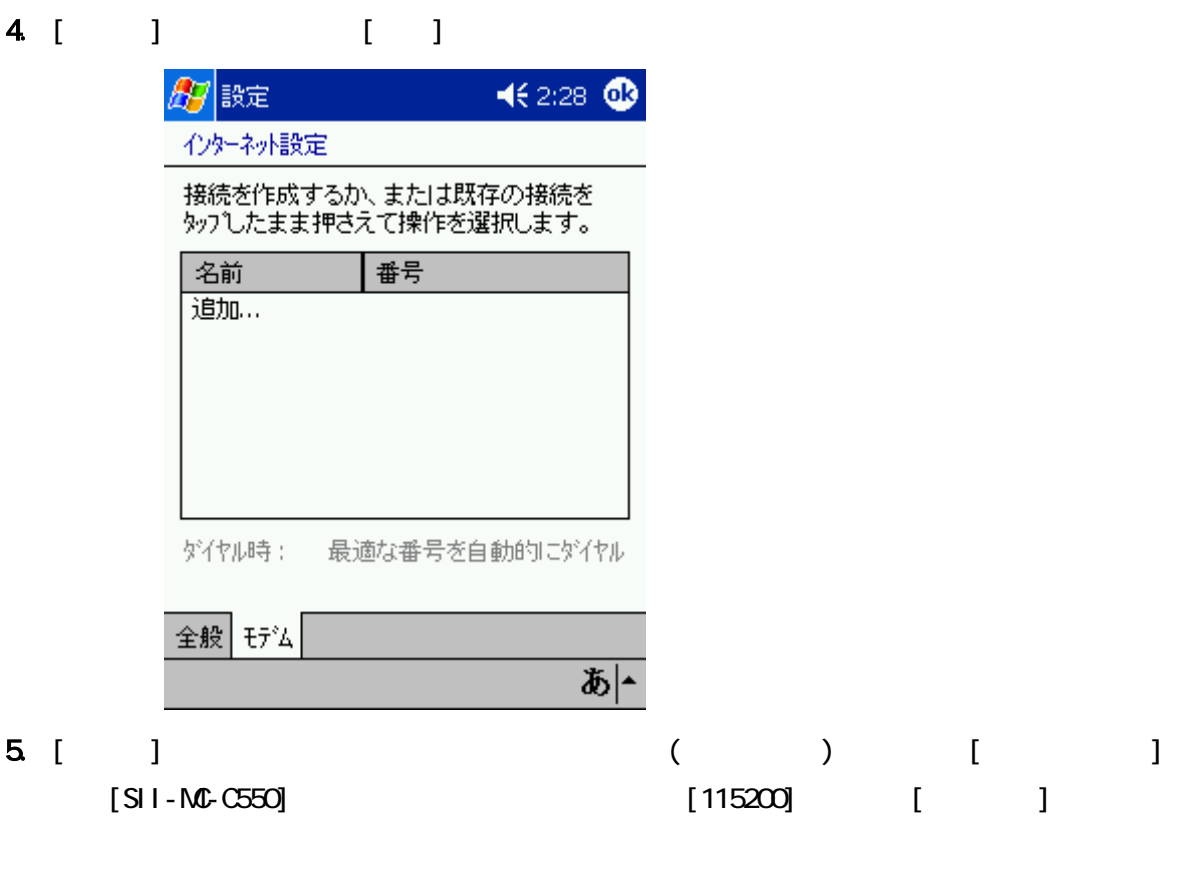

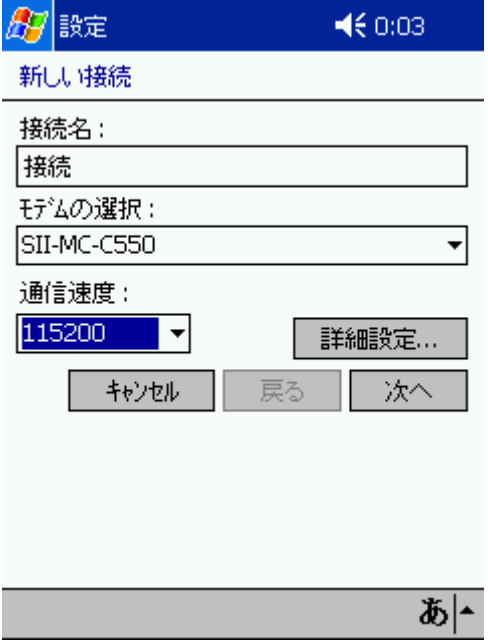

 $6 \tbinom{3}{2}$ 

 $[TCP/I P]$ 

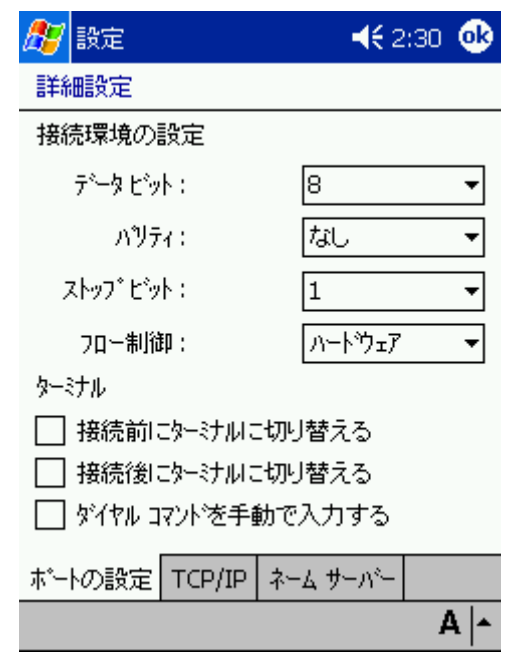

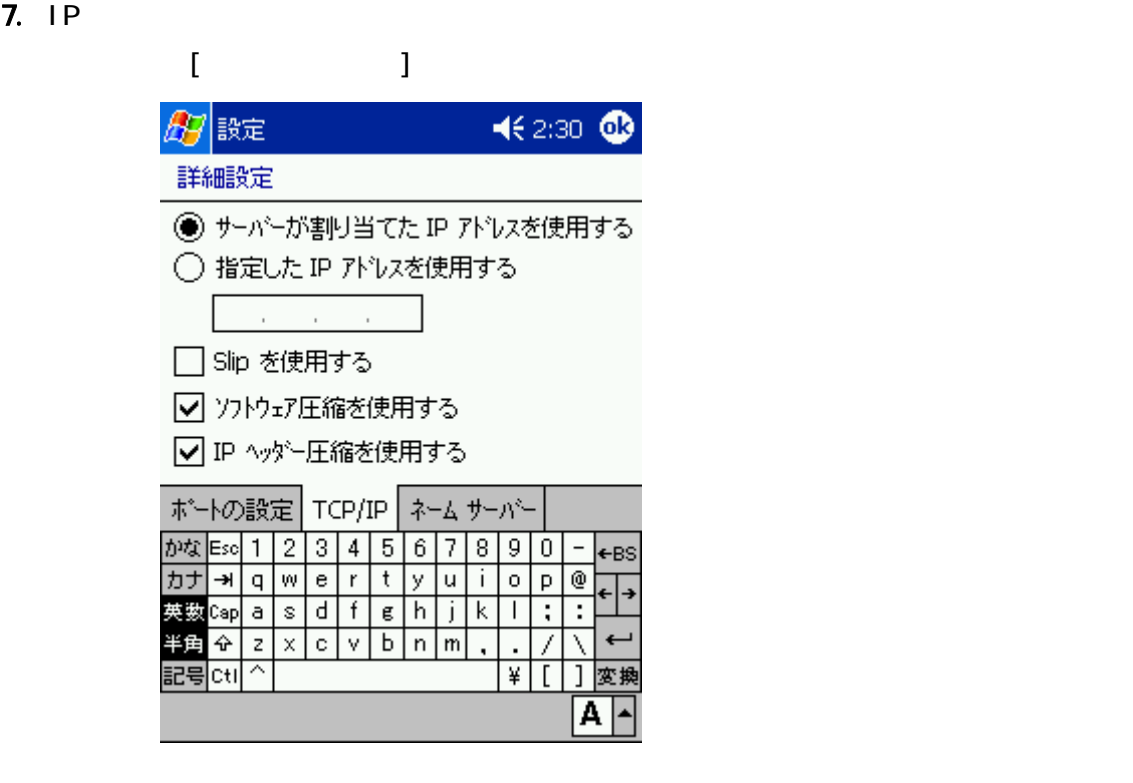

 $\lbrack$  OK]

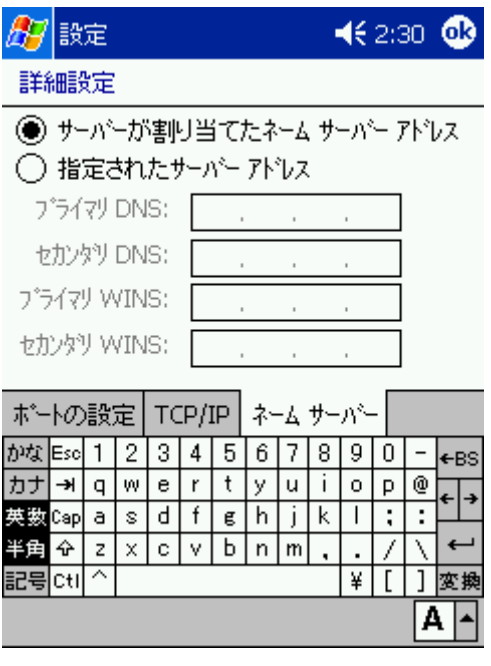

9. 設定画面に戻りますので、[次へ]をタップします。

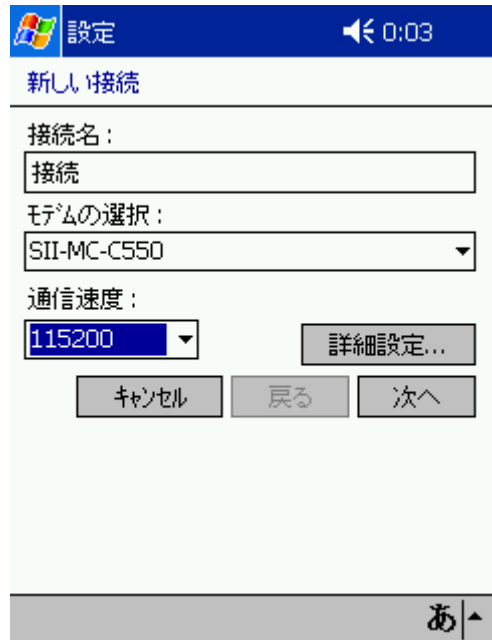

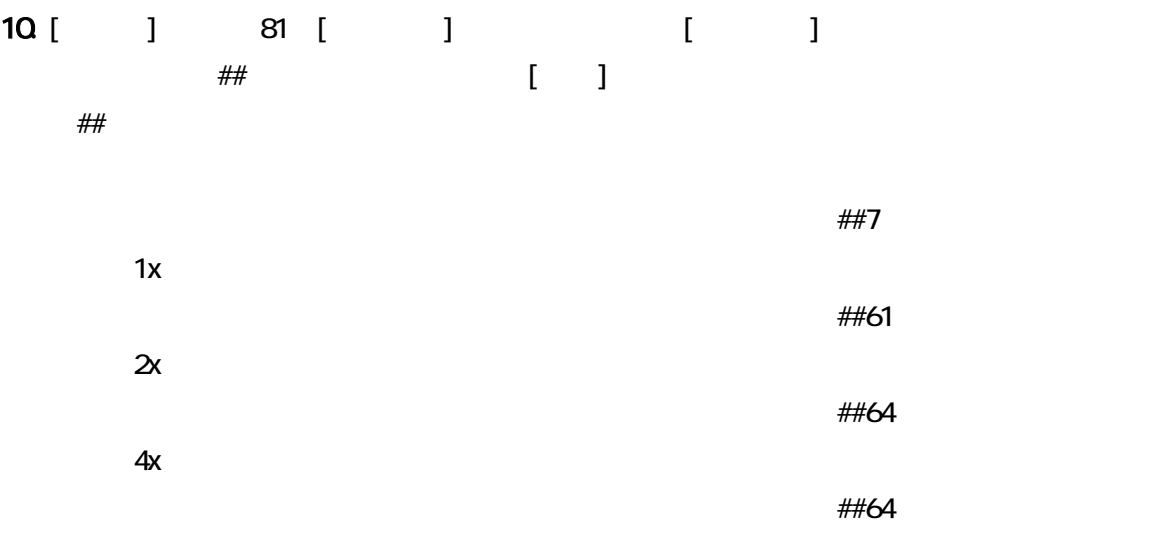

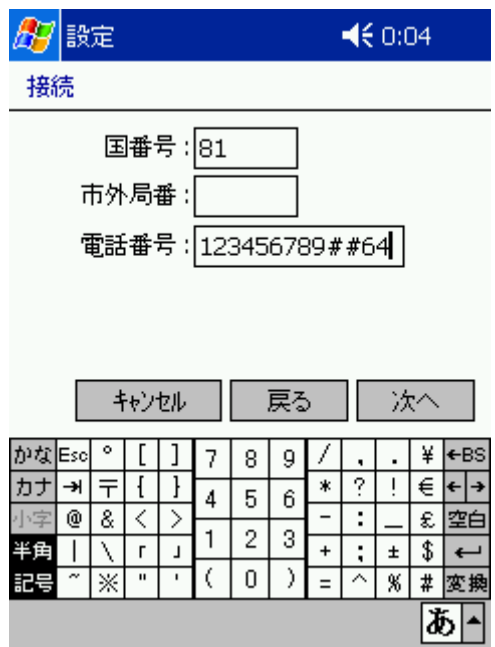

11.  $[-1]$ 

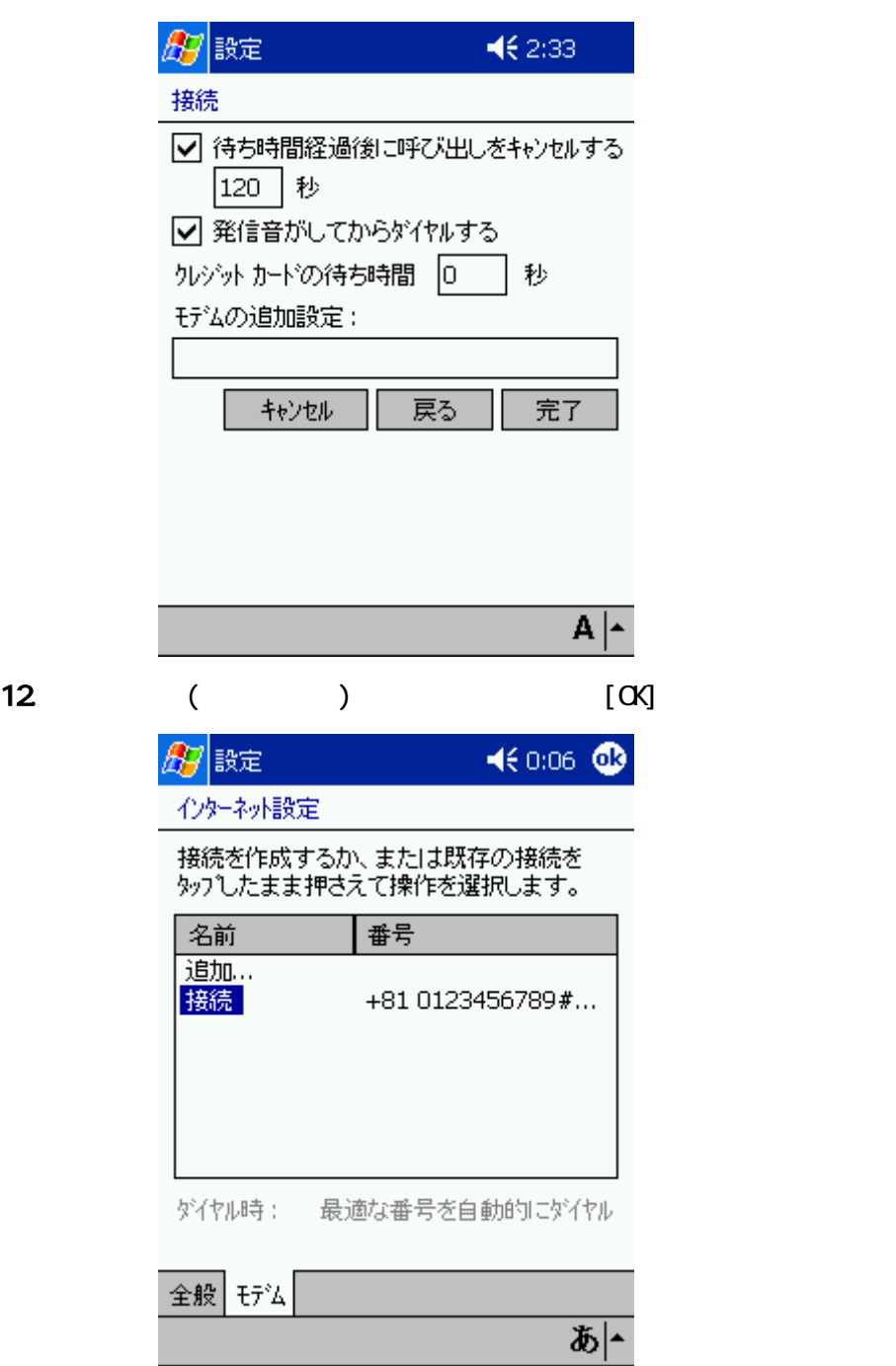

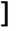

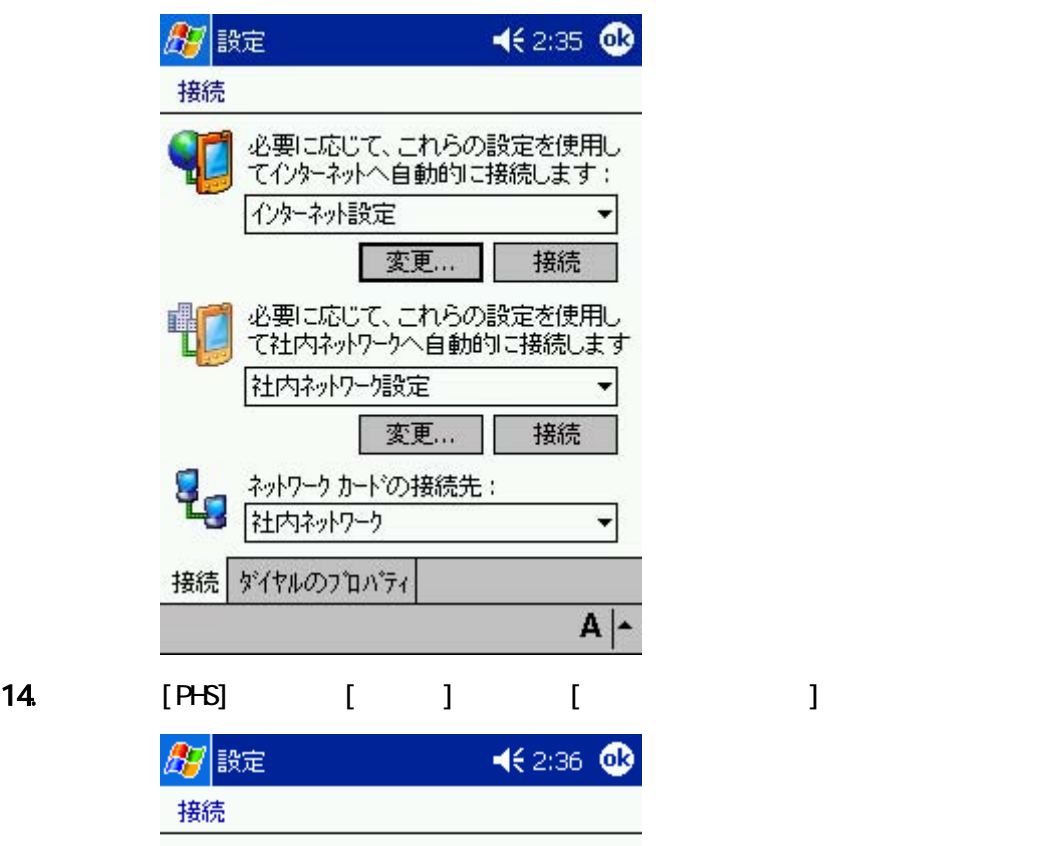

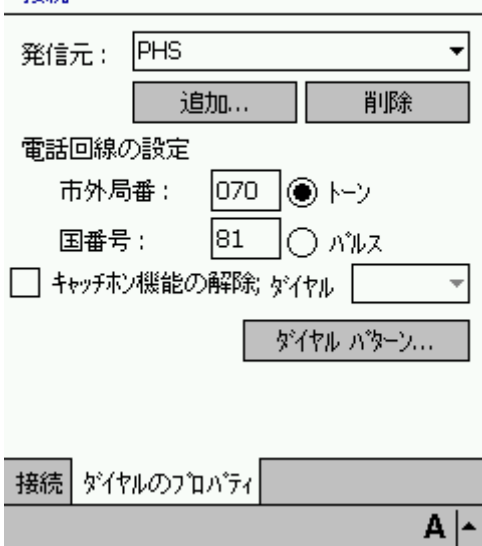

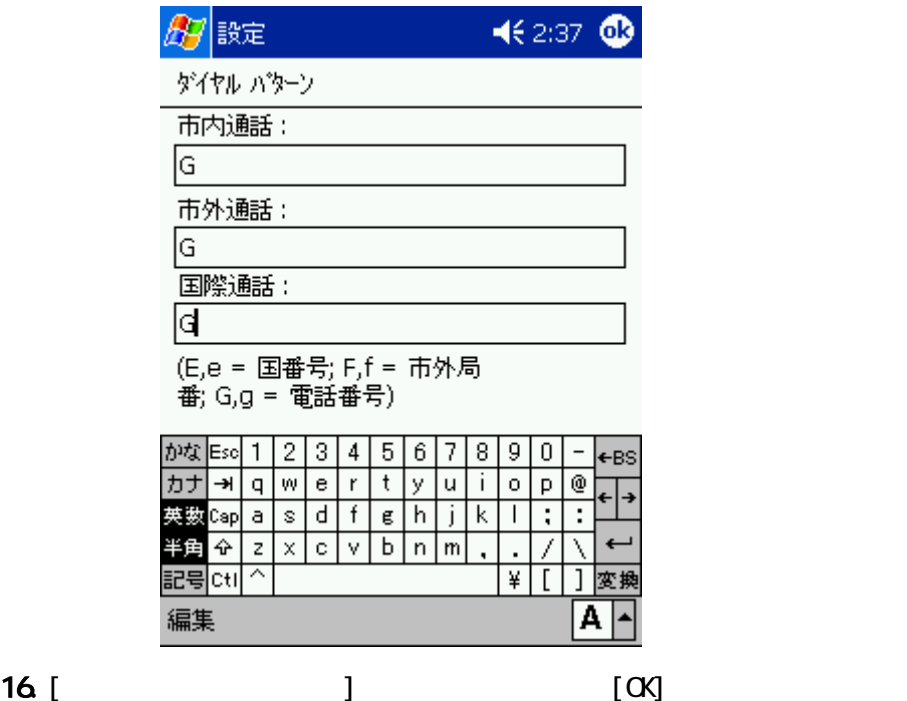

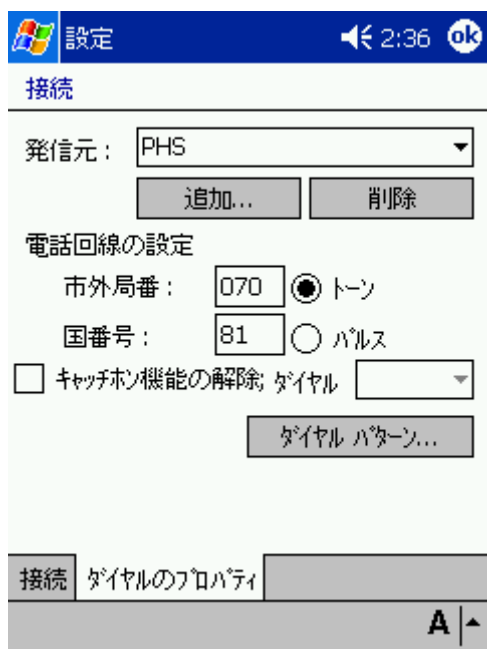

## $(1D)$

1. 画面上の[スタート]から[設定]を選択し、[接続]タブをタップします。

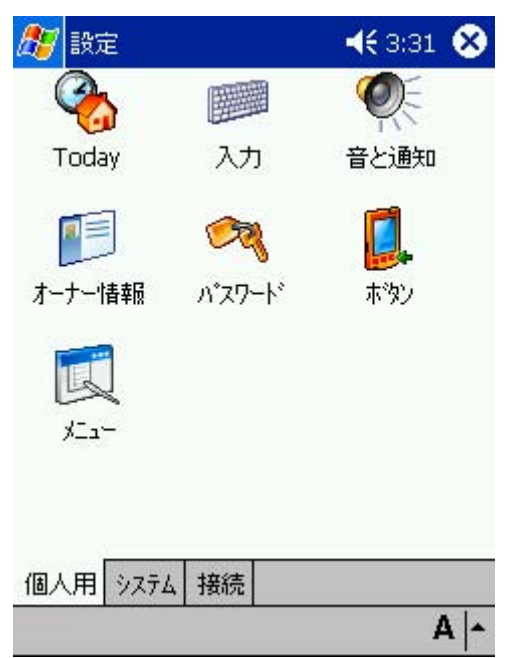

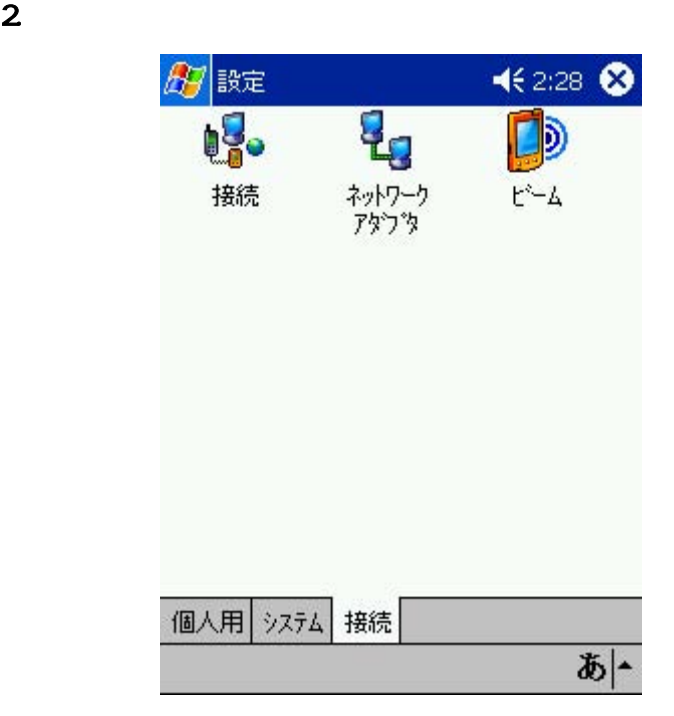

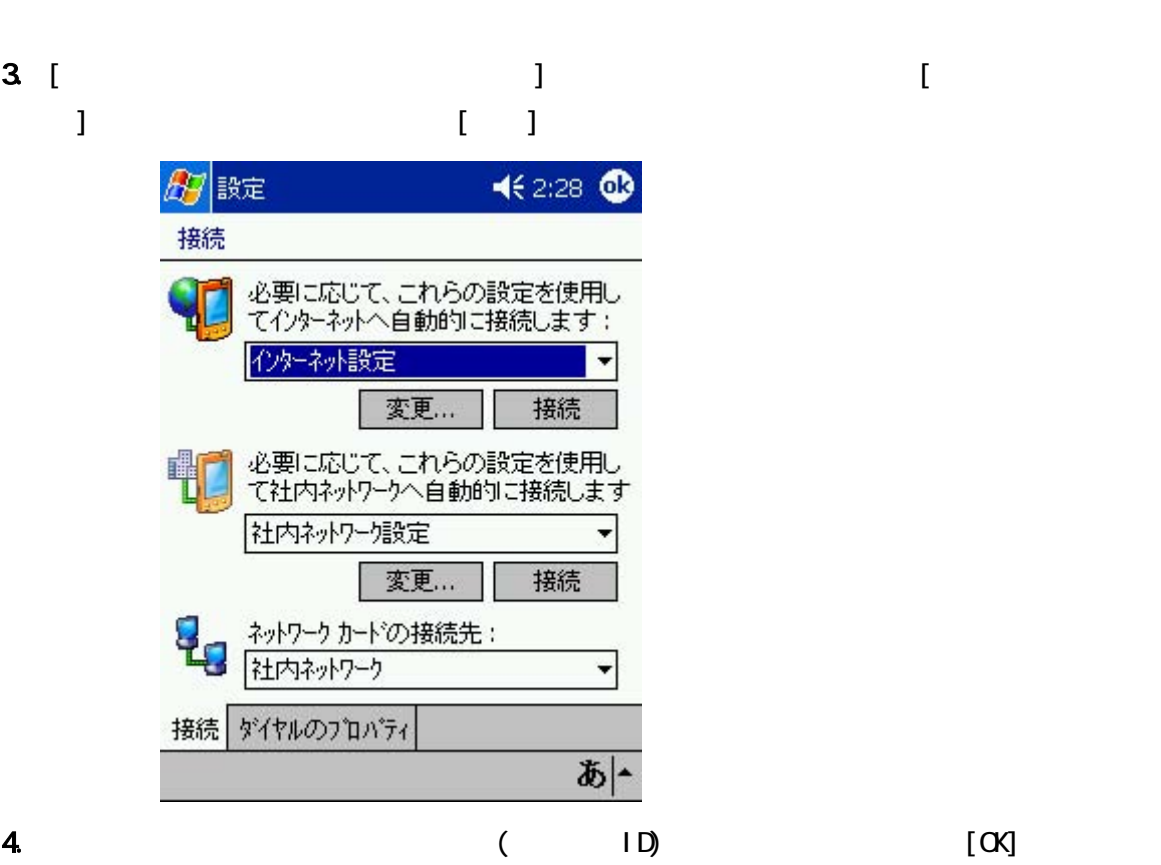

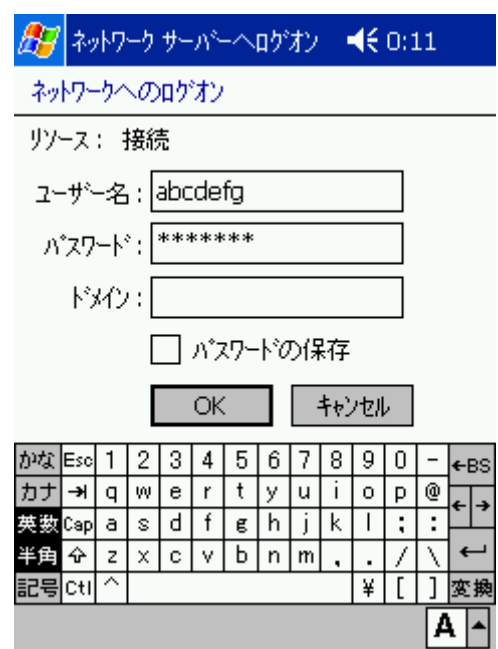

 $5.$ 

 $[ \ ]$